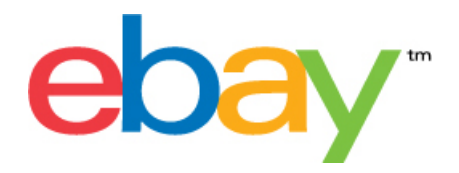

# **Transfert de données Instructions d'utilisation du modèle de base**

# **Droits d'auteur**

Droits d'aurteur © 2015 eBay Inc. Tous droits réservés. Les informations contenues dans ce document sont confidentielles et demeurent la propriété exclusive d'eBay Inc. Toute copie ou utilisation du contenu de ce document sans autorisation préalable est strictement interdite.

eBay et le logo eBay sont des marques d'eBay Inc. Les autres marques et noms de produits cités dans ce document appartiennent à leurs propriétaires respectifs.

eBay Inc. 2145 Hamilton Ave. San Jose, CA 95125 (Etats-Unis d'Amérique)

Téléphone: 408.558.7400; Fax: 408.558.7401

# **L'information de document**

Version du document: 3.4

Date: Février 2015

# **Contenu**

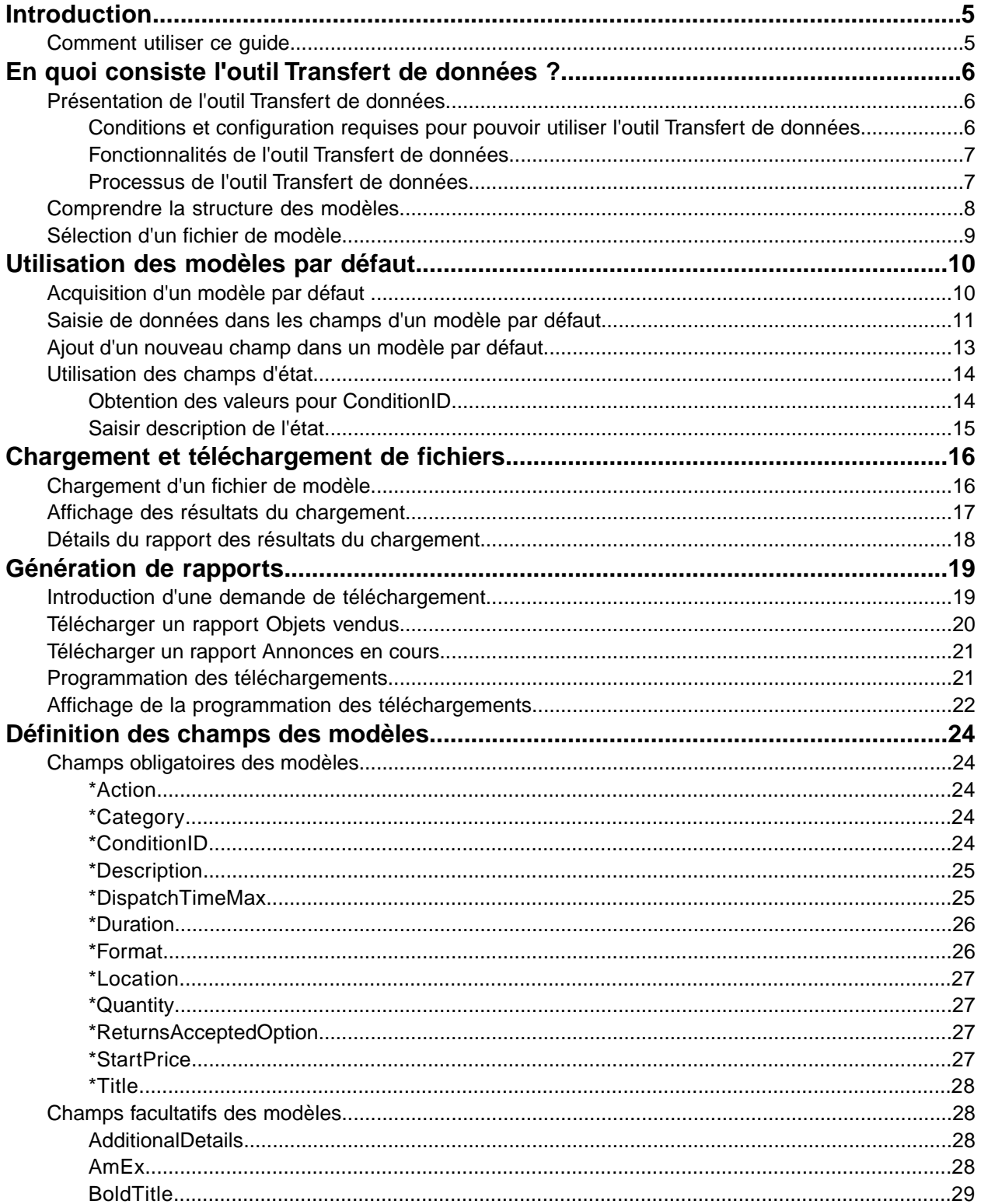

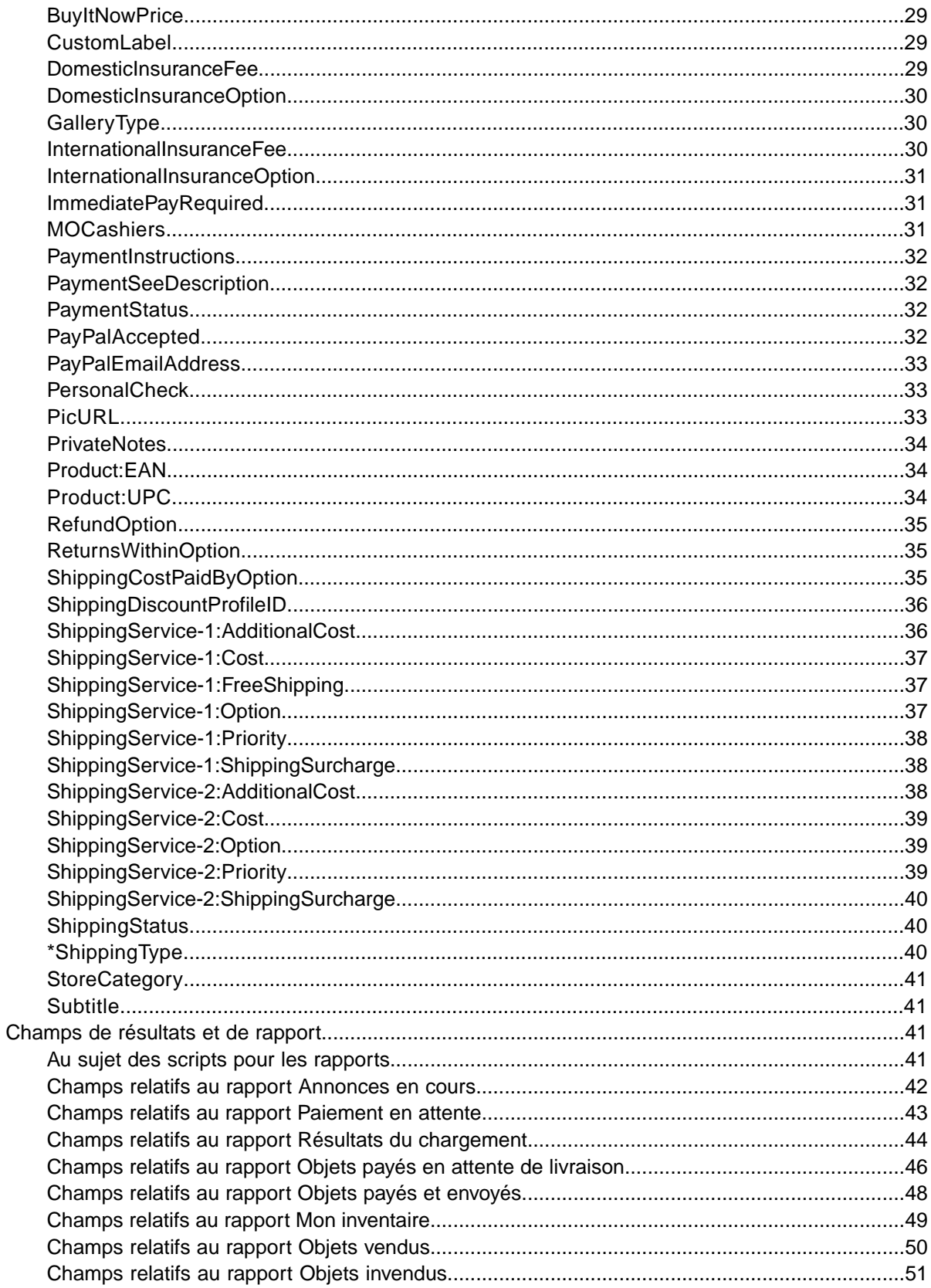

# <span id="page-4-0"></span>**Introduction**

Cette section décrit la finalité du présent document, et indique où se trouvent les modèles d'annonce de l'outil Transfert de données.

# <span id="page-4-1"></span>**Comment utiliser ce guide**

Ce guide explique comment utiliser l'outil Transfert de données pour publier des annonces sur le site eBay. Ce document a été conçu pour être utilisé avec les modèles standard disponibles à la page *[Sélectionner un modèle](http://pages.ebay.fr/file_exchange/selecttemplate.html?id=0)* de l'outil Transfert de données.

# <span id="page-5-0"></span>**En quoi consiste l'outil Transfert de données ?**

Cette section fournit une présentation générale de l'outil Transfert de données, et décrit la structure et l'utilisation des modèles.

# <span id="page-5-1"></span>**Présentation de l'outil Transfert de données**

<span id="page-5-4"></span>Cette section décrit les conditions et la configuration requises pour pouvoir utiliser les modèles de l'outil Transfert de données, et présente un processus général.

### <span id="page-5-3"></span><span id="page-5-2"></span>**Conditions et configuration requises pour pouvoir utiliser l'outil Transfert de données**

L'outil Transfert de données permet de créer des annonces hors ligne à l'aide d'un format de fichier plat standard, puis de procéder facilement au chargement groupé d'un grand nombre d'annonces et de gérer en toute simplicité les ventes correspondantes.

L'outil Transfert de données permet d'effectuer les opérations suivantes rapidement et de manière efficace :

- Créer des annonces
- Confirmer l'absence d'erreurs dans les fichiers d'annonces avant leur publication
- Modifier les annonces en cours
- Clôturer les ventes en cours
- Télécharger les rapports des ventes
- Effectuer des remboursements
- Marquer des objets comme livrés
- Laisser une évaluation

L'outil Transfert de données constitue la solution idéale dans les cas suivants :

- Vous êtes déjà familiarisé avec la procédure de mise en vente sur eBay.
- Vous disposez d'un grand nombre d'objets à mettre en vente.
- Vous utilisez un logiciel tel que Microsoft<sup>®</sup> Excel, Access ou un autre programme pour gérer votre inventaire, et souhaitez employer cette application afin de créer un fichier d'annonces pour eBay.
- Vous maîtrisez la manipulation des fichiers plats, et souhaitez mettre en vente plusieurs objets simultanément à l'aide d'un seul fichier.

L'utilisation de l'outil Transfert de données implique certaines conditions au niveau de votre compte eBay et de la configuration de votre ordinateur.

#### **Configuration**

L'outil Transfert de données peut s'utiliser sur toutes les plates-formes Windows, Mac ou Linux, pour autant que le système présente la configuration suivante :

- Une connexion à Internet
- Un navigateur Web standard
- Un éditeur de texte compatible avec le format CSV (valeurs séparées par une virgule)

### <span id="page-6-2"></span><span id="page-6-0"></span>**Fonctionnalités de l'outil Transfert de données**

L'outil Transfert de données présente de nombreux avantages : traitement plus rapide des fichiers, fichiers réponse de meilleure qualité, possibilité d'afficher le statut du traitement et conventions de nommage plus cohérentes.

Grâce aux fonctionnalités, modèles et processus de l'outil Transfert de données, vous pouvez charger et gérer un grand nombre d'annonces et contrôler les ventes correspondantes à l'aide d'un format de fichier plat standard.

Un fichier plat est un fichier de données électroniques utilisé pour échanger des informations entre deux systèmes. Les données de chaque fiche sont séparées par une virgule, un point-virgule ou une tabulation. Grâce à l'outil Transfert de données, vous pouvez utiliser des fichiers plats pour mettre des objets en vente dans toutes les catégories eBay. Avantages des fichiers plats :

- **Compatibilité avec toutes les plates-formes** : créez et utilisez des fichiers plats sur tous les systèmes d'exploitation
- **Compatibilité avec tous les logiciels de gestion** : gérez votre inventaire avec la quasi-totalité des tableurs et bases de données disponibles sur le marché
- **Efficacité accrue** : créez ou mettez à jour plusieurs annonces simultanément

Vous pouvez également charger et télécharger des fichiers à l'aide de scripts. Si vous préférez automatiser les chargements via une requête HTTP Post, ou les téléchargements via une requête HTTP Get, consultez la page *[Instructions de chargement et de téléchargement par programme](http://pages.ebay.com/file_exchange/programmaticupload.html?id=0)* de l'outil Transfert de données.

#### **Modèles téléchargeables**

Tous les fichiers de modèle par défaut que vous téléchargez doivent contenir des données organisées en champs (également appelés *colonnes* ou *en-têtes*) pouvant être reconnus et interprétés à la fois par l'outil Transfert de données et par votre système.

Les modèles de l'outil Transfert de données permettent de créer un fichier unique contenant plusieurs actions. Ainsi, vous pouvez par exemple ajouter une annonce, en modifier une autre ou en clôturer une troisième.

eBay a conçu plusieurs modèles par défaut pouvant être téléchargés. Consultez la section *[Utilisation](#page-9-0) [des modèles par défaut](#page-9-0)* à la page 10.

#### **Gestion des ventes**

<span id="page-6-3"></span><span id="page-6-1"></span>L'outil Transfert de données permet également de télécharger et de gérer les données relatives à la vente des objets à chaque étape de la procédure de mise en vente. Par exemple, vous pouvez télécharger un rapport des commandes pour obtenir la liste de vos ventes les plus récentes, ou télécharger un rapport des commandes remboursées pour vérifier les remboursements.

### **Processus de l'outil Transfert de données**

La création d'un fichier d'annonces à partir d'un modèle de l'outil Transfert de données s'effectue selon le processus de base suivant :

1. Sélectionnez un modèle à télécharger dans l'outil Transfert de données.

- 2. Téléchargez le modèle sur votre ordinateur dans le répertoire de votre choix.
- 3. Ouvrez le modèle à l'aide d'un tableau ou d'une application similaire.
- 4. Remplissez le modèle pour créer un fichier d'annonces.
- 5. Enregistrez le fichier d'annonces sous forme de fichier texte aux valeurs séparées par une virgule (\*.csv) ou une tabulation.
- 6. Chargez le fichier d'annonces sur eBay.
- 7. Passez en revue le statut et les résultats du chargement, et corrigez les erreurs éventuelles.

Pour plus de détails sur l'utilisation des modèles de l'outil Transfert de données, consultez le document *[Transfert de données - Instructions pour utilisateurs confirmés](http://pages.ebay.fr/file_exchange/File_Exchange_Advanced_Instructions.pdf)*.

# <span id="page-7-1"></span><span id="page-7-0"></span>**Comprendre la structure des modèles**

Cette section décrit les spécifications relatives aux fichiers et la structure du format des fichiers.

Vous pouvez saisir les informations produit dans le modèle manuellement, objet par objet. Si votre inventaire figure déjà dans une base de données ou dans un fichier de tableur, vous pouvez également mapper les données dans le fichier du modèle. Quelle que soit la méthode sélectionnée, saisissez les données dans le format spécifié en portant une attention particulière aux points suivants :

- *Champ obligatoire* : vous devez renseigner chaque champ obligatoire spécifié dans les tableaux des champs de données. Un astérisque ( \* ) précède le nom des champs obligatoires.
	- **Remarque:** Les nouveaux vendeurs doivent utiliser un mode de paiement sûr, en d'autres termes PayPal ou une carte de crédit telle que American Express, Discover, Visa ou MasterCard. Pour choisir un mode de paiement sécurisé, consultez la section *[Champs facultatifs des modèles](#page-27-1)* à la page 28.
- *Type de caractères, nombre maximum de caractères et valeurs valides* : les données doivent être conformes au type de caractères et au nombre maximum de caractères spécifiés dans les définitions des champs de données.
- **Important:** L'outil Transfert de données ne prend pas en charge les sauts de ligne, les retours à la ligne ni les retours chariot dans les valeurs de champ. Si vous ne supprimez pas ces caractères, une erreur apparaîtra lors de la tentative de traitement du fichier. Si vous souhaitez des lignes distinctes dans le champ Description (ou dans tout autre champ), vous devez utiliser du texte HTML.
- *Le nom des champs d'en-tête ne prend pas en compte les majuscules et les minuscules* : vous pouvez donc indifféremment saisir le nom des champs de données en majuscules ou en minuscules. Par exemple, l'outil Transfert de données interprétera paypalaccepted et PayPalAccepted comme un champ identique. Nous vous recommandons néanmoins l'orthographe du nom des champs d'en-tête utilisée dans le présent document.
- *Les valeurs des champs d'en-tête prennent en compte les majuscules et les minuscules* : lorsque vous saisissez des chaînes de valeurs dans les champs de données, veillez à respecter les majuscules et les minuscules des modèles de champs de données, comme indiqué dans le présent document. Par exemple, VerifyAdd est une valeur valide pour le champ Action, tandis que verifyadd ne l'est pas.
- *Relations entre les champs* : certains champs sont associés à des champs corrélés. Par exemple, si vous saisissez une valeur dans le champ *[ShippingService-1:Option](#page-36-2)* à la page 37 pour un objet spécifique, vous devez également saisir une valeur dans le champ *[ShippingService-1:Cost](#page-36-0)* à la page

37. Dans certains cas, un champ peut être facultatif du point de vue technique, mais son utilisation implique l'utilisation d'un autre en raison de la relation qui les unit. L'utilisation inadéquate des champs peut générer des messages d'erreur concernant la cohérence des informations sur la livraison et le paiement dans le fichier des résultats.

• *Différences au niveau des modèles entre les sites eBay* : les sites eBay ne prennent pas tous en charge les différents modèles par défaut. Par exemple, certains sites ne prennent pas en charge le modèle incluant les Informations préremplies sur l'objet.

Ú **Astuce:** pour plus de détails sur le support proposé au niveau des différents sites, consultez le document *[Transfert de données - Instructions pour utilisateurs confirmés](http://pages.ebay.fr/file_exchange/File_Exchange_Advanced_Instructions.pdf)*.

• *Les en-têtes intelligents appliquent les valeurs automatiquement* : si vous créez un fichier d'annonces pour des types d'objets spécifiques, par exemple des livres, ceux-ci présentent tous la même valeur. Vous pouvez saisir cette valeur dans l'en-tête en une seule fois plutôt que de saisir la valeur pour chaque annonce séparément.

# <span id="page-8-1"></span><span id="page-8-0"></span>**Sélection d'un fichier de modèle**

Cette section explique la finalité de chacun des modèles d'annonce.

Avant de télécharger des modèles, choisissez un répertoire de destination qui vous permettra d'accéder aux fichiers et de les récupérer facilement. Appliquez les bonnes pratiques de gestion des fichiers pour réduire le risque de perte de données et les rectifications qui prennent un temps précieux. Chaque type de modèle a été conçu pour un usage spécifique.

Par exemple, les modèles d'annonce sont destinés aux usages suivants :

- Utilisez le modèle incluant les Caractéristiques de l'objet pour créer des annonces basées sur une catégorie eBay spécifique, par exemple un type de souvenirs particulier.
- Utilisez le modèle incluant les Informations préremplies sur l'objet pour créer des annonces basées sur des codes ISBN, des codes UPC ou des codes produit établis.
- Utilisez le modèle de base pour tous les autres types d'annonce, comme les objets qui ne présentent pas de similitudes majeures.
- Utilisez le modèle d'annonce pour billets d'entrée dans les représentations et spectacles pour mettre des tickets en vente dans la catégorie Billets d'entrée dans les représentations et spectacles, comme les tickets d'entrée aux concerts et aux manifestations sportives.

Lorsque vous créez un modèle d'annonces pour la première fois, limitez celles-ci au strict minimum, et utilisez l'action *VerifyAdd* quand vous chargez un fichier pour la première fois. En chargeant un fichier simple la première fois, vous pourrez résoudre plus facilement les erreurs éventuelles. Une fois le fichier chargé avec succès, créez un fichier avec vos annonces réelles, puis chargez ce fichier pour publier ces annonces sur eBay.

Lorsque vous créez un nouveau fichier d'annonces, n'oubliez pas que vous pouvez le réutiliser plus tard pour créer des fichiers d'annonces similaires.

# <span id="page-9-0"></span>**Utilisation des modèles par défaut**

Cette section explique comment télécharger un fichier de modèle, puis saisir des informations produit dans les champs du modèle.

# <span id="page-9-1"></span>**Acquisition d'un modèle par défaut**

<span id="page-9-2"></span>Cette section explique comment obtenir les modèles par défaut via Internet.

Vous devez être connecté à Internet pour pouvoir télécharger les modèles de l'outil Transfert de données. Pour plus de détails sur les modèles de l'outil Transfert de données, consultez le document *[Transfert de données - Instructions pour utilisateurs confirmés](http://pages.ebay.fr/file_exchange/File_Exchange_Advanced_Instructions.pdf)*.

Vous pouvez télécharger les modèles dans deux formats : Excel ou CSV. Les modèles au format Excel fournissent la description des champs dans le fichier, pas les modèles CSV. La sélection du modèle adéquat facilite la mise en vente des objets. Chaque modèle a été conçu pour un usage spécifique.

**Remarque:** si vous utilisez un bloqueur de fenêtres contextuelles, vous devrez le désactiver ou l'ignorer à l'invite pour pouvoir télécharger les modèles.

Pour acquérir un modèle par défaut, procédez comme suit :

- 1. Ouvrez une session sur eBay.com à l'aide de votre pseudo et de votre mot de passe.
- 2. Allez à la page *[Sélectionner un modèle](http://pages.ebay.fr/file_exchange/selecttemplate.html?id=0)*.
- 3. A gauche de la page *Présentation de l'outil Transfert de données*, cliquez sur **Sélectionner un modèle**.

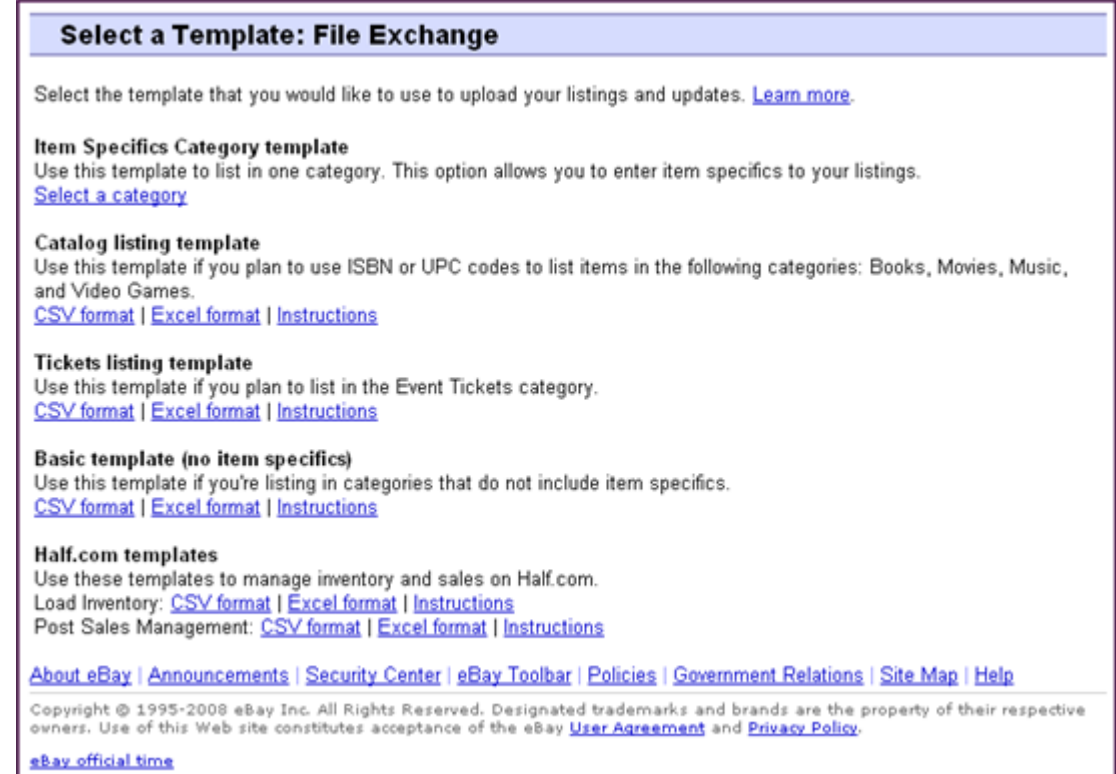

#### **Illustration 1: Page Sélectionner un modèle**

- **Astuce:** vous pouvez utiliser les liens à gauche de la page *Sélectionner un modèle* pour accéder à toutes les autres pages de l'outil Transfert de données utilisées dans le cadre de ces procédures.
- <span id="page-10-0"></span>4. Sélectionnez un des fichiers de modèle au format CSV ou Excel, puis suivez les instructions à l'écran pour enregistrer ce modèle sur votre ordinateur.

# <span id="page-10-1"></span>**Saisie de données dans les champs d'un modèle par défaut**

Cette section explique comment utiliser un fichier de modèle de l'outil Transfert de données pour créer un fichier d'annonces.

La procédure ci-dessous fournit des exemples d'entrées pour un modèle par défaut. L'action utilisée dans un fichier de modèle détermine les champs par défaut qui doivent obligatoirement contenir des valeurs (données). Par exemple, l'utilisation des actions Revise et Relist requiert uniquement l'utilisation du champ ItemID. En revanche, l'utilisation de l'action End requiert l'utilisation des champs ItemID et Endcode. Pour plus de détails sur les spécifications relatives au champ Action, consultez le document *[Transfert de données - Instructions pour utilisateurs confirmés](http://pages.ebay.fr/file_exchange/File_Exchange_Advanced_Instructions.pdf)*.

Pour plus de détails sur les spécifications relatives aux champs généraux, consultez la section *[Définition](#page-23-0) [des champs des modèles](#page-23-0)* à la page 24.

1. Suivez les descriptions de champ ci-dessous pour saisir des données dans les champs eBay par défaut obligatoires (\*) :

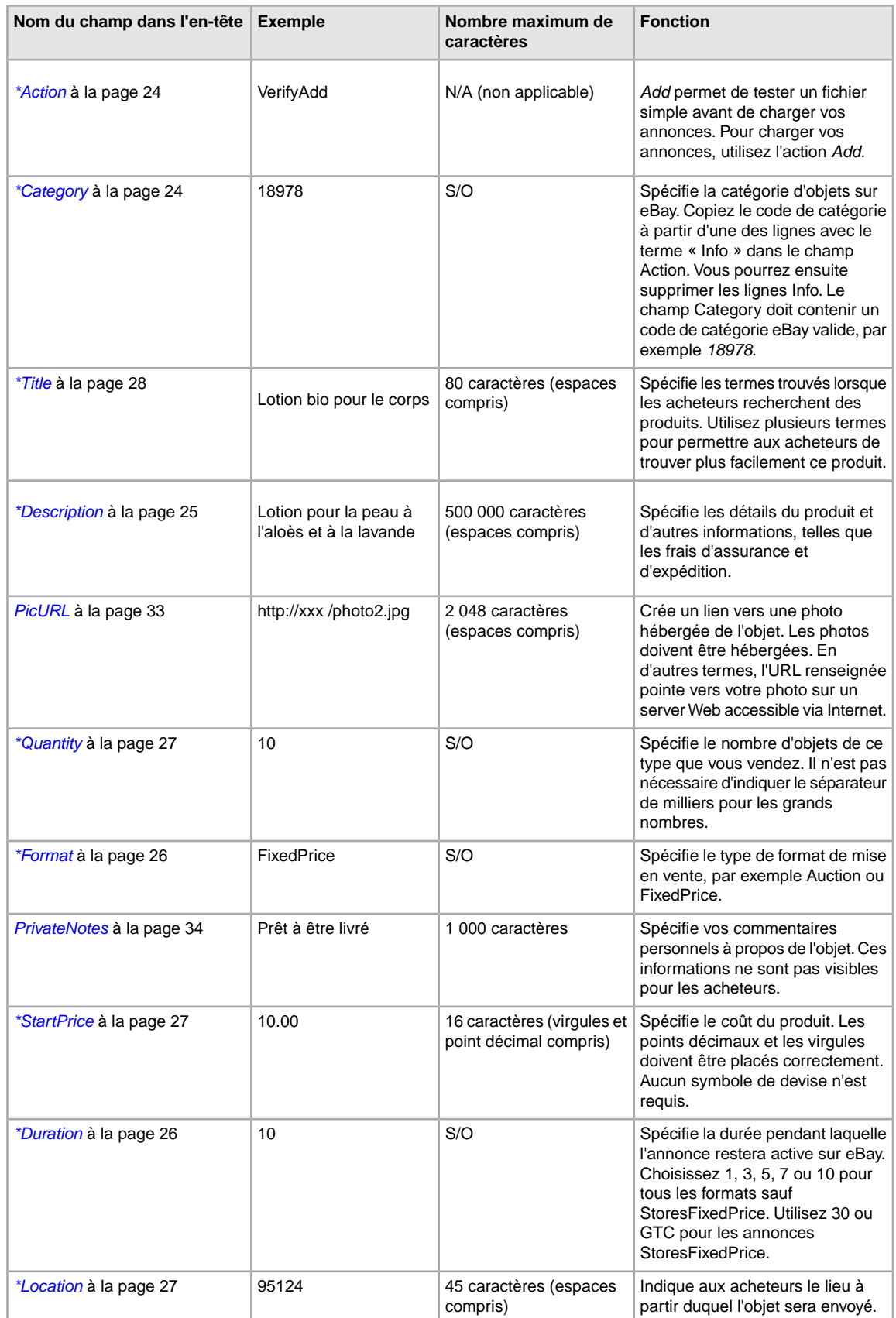

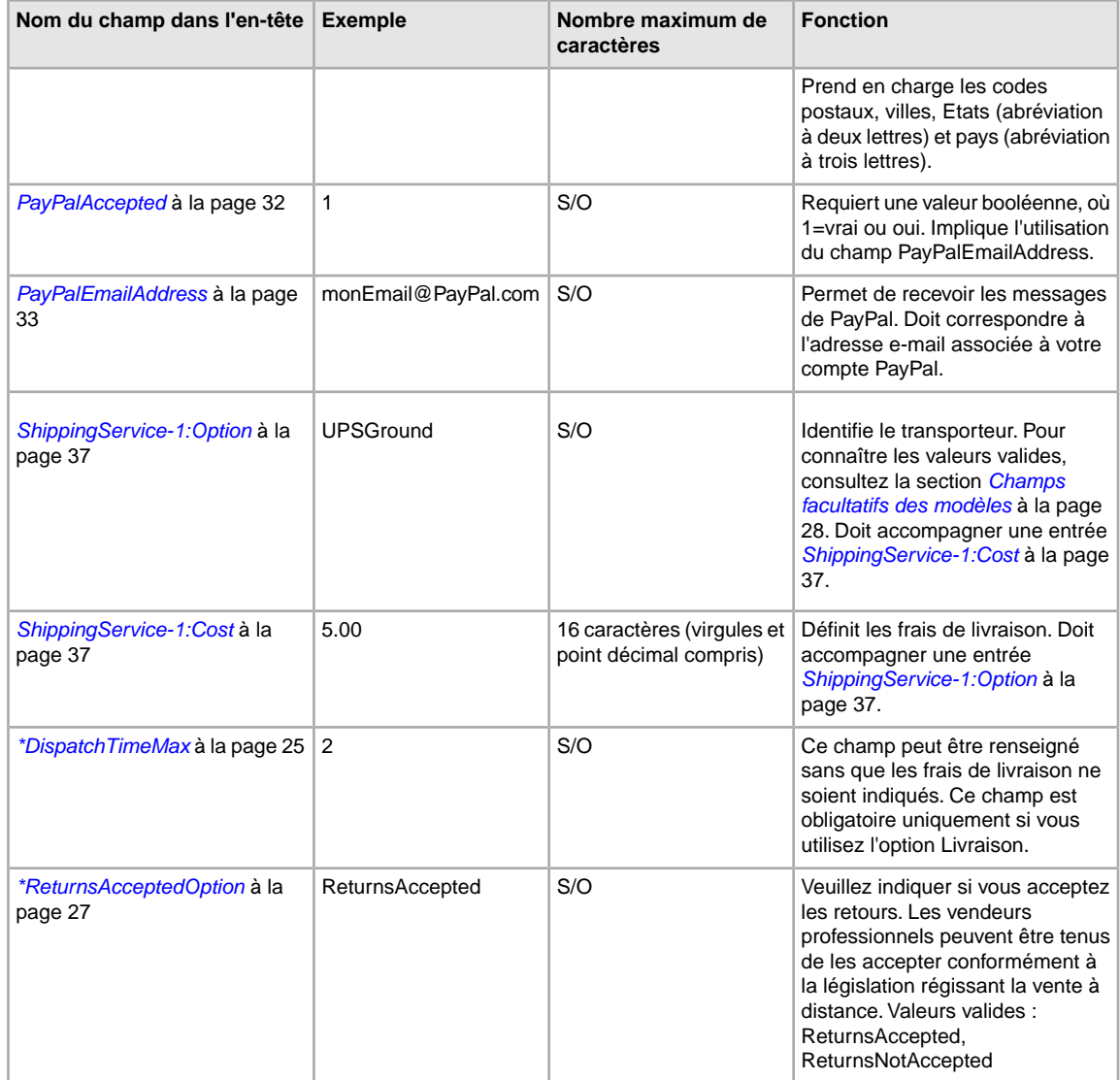

<span id="page-12-0"></span>2. Lorsque vous avez renseigné les valeurs pour les champs eBay par défaut, enregistrez ce fichier au format CSV sur votre ordinateur dans le répertoire de votre choix.

# <span id="page-12-1"></span>**Ajout d'un nouveau champ dans un modèle par défaut**

Cette section explique comment ajouter des nouveaux champs dans les modèles par défaut de l'outil Transfert de données.

Les modèles par défaut de l'outil Transfert de données contiennent uniquement un sous-ensemble de la totalité des champs pris en charge. Des champs doivent être ajoutés pour la plupart des champs facultatifs ainsi que pour les nouvelles fonctionnalités. Cette section explique comment ajouter un nouveau champ dans les modèles par défaut ou dans vos fichiers d'annonces.

Les modèles de l'outil Transfert de données contiennent des champs obligatoires et des champs facultatifs. Les en-têtes des champs obligatoires ne peuvent être ni modifiés ni supprimés. Les champs obligatoires sont indiqués en **gras** ou signalés par un astérisque (\*).

Les champs facultatifs peuvent être supprimés, ou renommés pour servir comme nouveaux champs ne figurant pas dans les modèles par défaut. Par exemple, si vous ne voulez pas utiliser le champ *Highlight*, mais que vous souhaitez afficher une bordure autour de votre annonce, vous pouvez le remplacer par le champ *Border* et l'utiliser à cet effet.

Il est également possible d'ajouter des nouveaux champs en insérant des colonnes vierges dans le modèle, puis en spécifiant le nom des nouveaux champs dans l'en-tête de ces colonnes.

Il n'est pas obligatoire de supprimer les champs non utilisés.Toutefois, si vous effectuez cette opération après avoir créé et chargé un nouveau fichier d'annonces, vous aurez davantage de facilité pour personnaliser et gérer les différents types de fichiers d'annonces.

Le nom des champs doit être conforme aux spécifications de format décrites à la section *[Définition](#page-23-0)* [des champs des modèles](#page-23-0) à la page 24. Les instructions ci-dessous décrivent la procédure à suivre dans Microsoft Excel . Si vous utilisez un autre tableur, employez les fonctions similaires de cette application pour exécuter cette procédure.

1. Ouvrez un modèle par défaut ou l'un de vos fichiers d'annonces.

Les modèles par défaut sont disponibles à la page *[Sélectionner un modèle](http://pages.ebay.fr/file_exchange/selecttemplate.html?id=0)* de l'outil Transfert de données.

- 2. Ajoutez les noms des nouveaux champs dans l'en-tête à l'aide d'une de ces méthodes :
	- Sur la première ligne, cliquez sur un champ (sauf pour Action), puis sélectionnez **Insérer > Colonne** dans la barre de menus. Saisissez un nom de champ dans la nouvelle colonne, par exemple *Border*, puis appuyez sur la touche **Entrée**.
	- Sur la première ligne, cliquez sur un champ facultatif que vous n'avez pas l'intention d'utiliser, par exemple *Highlight*. Saisissez un nouveau nom de champ à la place, par exemple *Border*, puis appuyez sur la touche **Entrée**.
- <span id="page-13-0"></span>3. Saisissez les valeurs (sur la deuxième ligne, sous l'en-tête) pour les nouveaux champs, puis enregistrez le fichier.

# <span id="page-13-2"></span><span id="page-13-1"></span>**Utilisation des champs d'état**

Utilisez les champs d'état pour décrire l'état d'un objet.

# **Obtention des valeurs pour ConditionID**

*[\\*ConditionID](#page-23-4)* à la page 24 est un champ obligatoire permettant de décrire l'état et l'aspect d'un objet. Une même valeur peut avoir des significations différentes selon la catégorie sélectionnée. Par exemple, 1000 signifie *Neuf* dans les annonces de la catégorie Informatique, alors qu'elle signifie *Neuf avec emballage* dans les annonces de la catégorie Chaussures.

Pour afficher les valeurs *ConditionID*, cliquez sur le lien **Valeurs ConditionID par catégorie** à la page *[Transfert de données - Instructions et ressources](http://pages.ebay.fr/file_exchange/instructionsandresources.html?id=0)*. Cela entraîne le téléchargement d'un fichier \*.csv répertoriant les catégories qui nécessitent une valeur *ConditionIDs*. Etant donné que la valeur saisie pour *ConditionID* dépend de la catégorie sélectionnée, consultez le *[tableau des valeurs d'état des](http://pages.ebay.fr/sellerinformation/news/itemconditionlookup.html) [objets](http://pages.ebay.fr/sellerinformation/news/itemconditionlookup.html)* pour connaître les catégories qui nécessitent une valeur *ConditionID*.

Pour obtenir la valeur *ConditionID* d'une catégorie spécifique, générez un modèle incluant les Caractéristiques de l'objet. Le modèle généré comportera le nouveau champ *ConditionID* ainsi que les valeurs numériques *ConditionID*. Les valeurs littérales sont spécifiées dans le fichier Définitions des Caractéristiques de l'objet accompagnant le modèle généré.

Pour connaître les valeurs *ConditionID* disponibles pour une catégorie spécifique :

- 1. Accédez à la page *[Sélectionner un modèle](http://pages.ebay.fr/file_exchange/selecttemplate.html?id=0)*. Sous *Modèle incluant les Caractéristiques de l'objet de la catégorie*, cliquez sur **Sélectionner une catégorie**.
- 2. A la page *Sélectionnez un modèle : Caractéristiques de l'objet*, sélectionnez la catégorie qui décrit le mieux votre objet. Continuez à sélectionner des sous-catégories (à droite) jusqu'à ce que plus aucune option n'apparaisse.

**Astuce:** Si vous connaissez déjà le numéro de la catégorie, saisissez-le dans le champ *Numéro de catégorie*.

- 3. Cliquez sur **Créer un modèle**.
- 4. Pour accéder à la page *Créer un modèle*, cliquez sur le lien **Modèle incluant les Caractéristiques de l'objet de la catégorie**.
- 5. Pour ouvrir le fichier, cliquez sur le lien **Définitions des Caractéristiques de l'objet**.
- 6. Dans le fichier *Définitions des Caractéristiques de l'objet*, sélectionnez la valeur numérique *ConditionID* appropriée pour votre objet, puis collez-la dans le champ *ConditionID* du fichier du modèle incluant les Caractéristiques de l'objet de la catégorie.

**Remarque:** Pour modifier la description de l'état d'un objet dans un modèle d'annonce existant, remplacez le nom de la colonne d'état (A:Condition ou C:Condition) par ConditionID, puis saisissez la valeur numérique appropriée.

<span id="page-14-0"></span>7. Saisissez les valeurs des autres champs obligatoires ou désirés pour l'objet dans les champs appropriés (comme les informations de paiement et les conditions de retour), puis enregistrez le fichier au format \*.csv (valeurs séparées par une virgule).

### **Saisir description de l'état**

Utilisez le champ *ConditionDescription* facultatif pour décrire l'état d'un objet d'occasion. Ce champ peut être utilisé avec le champ *[\\*Description](#page-24-0)* à la page 25 obligatoire qui permet de spécifier d'autres détails de l'objet que son état. Pour préciser l'état d'un objet, utilisez un texte descriptif comme :

« Le pied avant droit de la chaise présente une petite éraflure (voir photo) et l'arrière du dossier comporte une tache bleu clair de la taille d'une pièce d'un centime. »

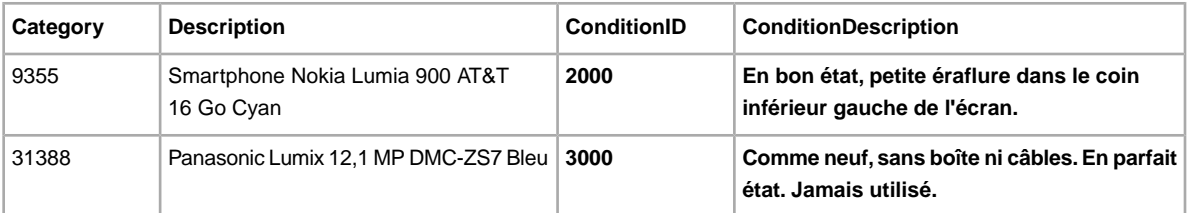

# <span id="page-15-0"></span>**Chargement et téléchargement de fichiers**

Cette section explique comment charger un fichier de modèle, et ensuite télécharger les rapports d'inventaire et des ventes.

# <span id="page-15-2"></span><span id="page-15-1"></span>**Chargement d'un fichier de modèle**

Pour pouvoir charger des fichiers d'annonce dans l'outil Transfert de données, vous devez être connecté à Internet. Vous devrez également spécifier une adresse e-mail valide pour pouvoir recevoir les confirmations de chargement.

Les fichiers de modèles sont validés lorsqu'ils sont chargés comme suit :

- Une vérification simple du format est effectuée lorsque les fichiers sont chargés. Par exemple, si vous utilisez un format autre que \*.csv, ou \*.txt (valeurs séparées par une tabulation) dans certaines régions, le chargement échoue. De même, si le champ Action ne figure pas dans la première colonne, ou si les champs obligatoires sont absents ou formatés de manière incorrecte, le chargement échoue.
- Si vous créez vos fichiers \*.csv de l'outil Transfert de données sur un système Unix (comme Linux), vous devez convertir les fichiers du format Unix au format DOS avant de les charger sur eBay. Pour cela, exécutez l'utilitaire unix2dos sur les fichiers pour coder correctement les sauts de ligne. Par exemple, exécutez unix2dos *linuxfilename.csv*. L'instruction Unix est alors convertie pour une nouvelle ligne (\n) en instruction reconnue par Windows (\r\n). Veillez à charger la version convertie des fichiers qui est compatible avec Windows.
- Vous ne pouvez charger que 1 000 actions toutes les 24 heures. Si vous avez dépassé vos limites de chargement pour la journée, le chargement échoue. Si le nombre d'actions dans le fichier dépasse la limite autorisée par eBay, le chargement échoue. Pour demander une revue à la hausse de votre limite de chargement, contactez le *[Service clients](http://contact.ebay.fr/ws/eBayISAPI.dll?CustomerSupport)*.
- Les fichiers peuvent comporter jusqu'à 150 000 lignes et ne peuvent pas dépasser 5 Mo.

Vous trouverez ci-dessous un exemple d'une page *Charger l'inventaire*.

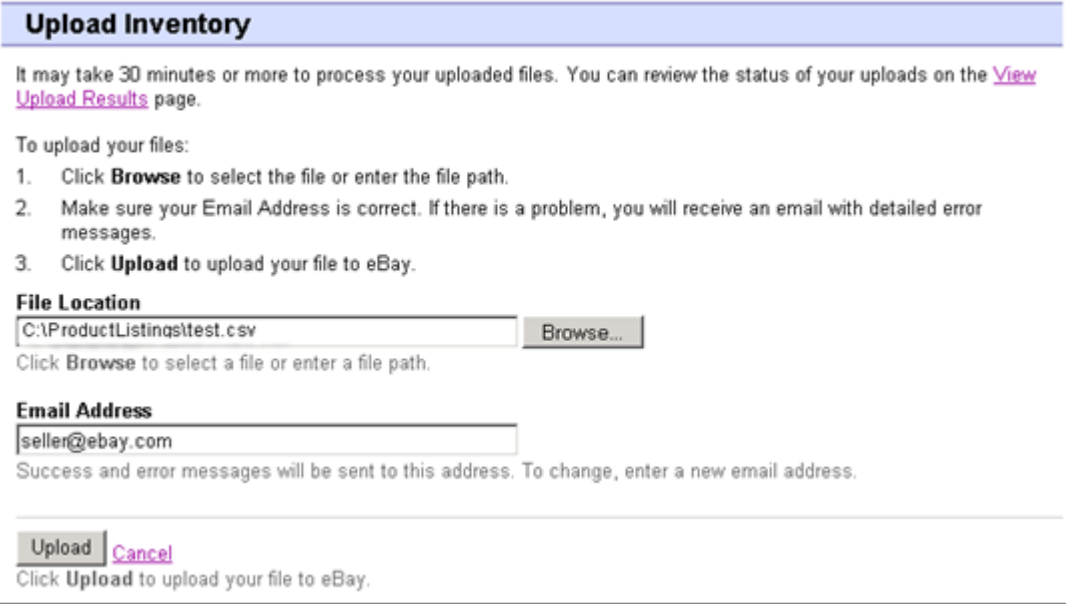

**Illustration 2: Page Charger l'inventaire**

Après avoir chargé des fichiers, pensez à toujours consulter le rapport des résultats du chargement pour vérifier qu'aucune erreur n'est survenue. eBay vous envoie un e-mail confirmant la réussite ou l'échec du chargement. (En cas d'échec du chargement, vous trouverez dans cet e-mail un descriptif des erreurs.)

Vous recevrez ensuite un autre e-mail confirmant la réussite du chargement du fichier.

Procédez comme suit pour charger votre fichier de modèles :

- 1. Allez à la page *[Transfert de données](http://bulksell.ebay.fr/ws/eBayISAPI.dll?FileExchangeCenter)*, puis sélectionnez **Envoyer les annonces et les mises à jour**. La page *Envoyer les nouvelles annonces et les mises à jour* apparaît ensuite.
- 2. Sous Emplacement du fichier, cliquez sur **Parcourir**, puis localisez le nouveau fichier de modèles \*.csv que vous avez créé précédemment. Lorsque vous avez trouvé le fichier, sélectionnez-le, puis cliquez sur **Ouvrir** pour le placer dans le champ *Emplacement du fichier*.
- 3. Saisissez l'adresse e-mail à laquelle vous souhaitez que l'outil Transfert de données envoie les e-mails (par défaut, le système utilise l'adresse e-mail associée à votre compte).
- 4. Cliquez sur **Charger** pour envoyer le fichier du modèle à eBay.

# <span id="page-16-1"></span><span id="page-16-0"></span>**Affichage des résultats du chargement**

Cliquez sur **Afficher les résultats de l'envoi** à la page *Charger l'inventaire* pour consulter le récapitulatif et le statut des fichiers que vous venez de charger.

La page *Afficher les résultats de l'envoi* indique le statut des fichiers chargés. Le rapport des résultats du chargement contient les informations suivantes :

- La date de chargement du fichier
- Le numéro de référence généré par le Transfert de données
- Le nombre d'actions demandées dans le fichier
- Le pourcentage d'actions traitées
- Le lien vers les fichiers chargés
- Le statut du chargement, à savoir : Fichier reçu-File d'attente, En cours, Terminé, Echec Format de fichier non valide
- Le lien vers le rapport des résultats du chargement, comme décrit à la section *[Détails du rapport des](#page-17-0) [résultats du chargement](#page-17-0)* à la page 18.

La page *Afficher les résultats du chargement* permet de télécharger tous les fichiers chargés précédemment. Par exemple, si vous souhaitez créer un fichier d'annonces similaire à un fichier déjà chargé, il suffit de télécharger ledit fichier et de le renommer lorsque vous l'enregistrez localement. Vous pouvez également télécharger le rapport des résultats du chargement depuis cette page une fois le traitement terminé.

Les résultats du chargement sont conservés pendant 90 jours. Pour trier les résultats par période (les 24 dernières heures, les 7, 30 ou 90 derniers jours), utilisez le menu déroulant *Afficher les derniers*.

La figure ci-dessous illustre un exemple de page *Afficher les résultats du chargement*.

| <b>File Receipt History</b>                                                                                                    |  |                                  |                              |                                                       |               |                                                  |  |
|----------------------------------------------------------------------------------------------------|--|----------------------------------|------------------------------|-------------------------------------------------------|---------------|--------------------------------------------------|--|
|                                                                                                    |  |                                  |                              |                                                       |               | $7 \text{ days}$ $\blacksquare$ Go<br>View last: |  |
| Upload Date                                                                                                    |  | $Ref#$ # of requested<br>actions | %<br>of completed<br>actions | Uploaded<br>File*                                     | <b>Status</b> | Load Results<br>Report**                         |  |
| Feb-17-11 12:28:42 PST 51181                                                                                                    |  | 500                              | 100%                         | Download (Compressed) Completed Download (Compressed) |               |                                                  |  |
| Feb-11-11 14:32:57 PST 50904                                                                                                    |  | 500                              | 100%                         | Download (Compressed) Completed Download (Compressed) |               |                                                  |  |
| Feb-11-1109:54:29 PST 50902                                                                                                    |  | 1000                             | 100%                         | Download (Compressed) Completed Download (Compressed) |               |                                                  |  |
| Feb-11-1109:41:48 PST 50901                                                                                                    |  | 750                              | 100%                         | Download (Compressed) Completed Download (Compressed) |               |                                                  |  |
| * eBay will retain uploaded files and upload results files for 90 days.<br>** The Load-Results report provides information regarding successful and unsuccessful uploads. Use the Error Codes Reference<br>table to correct unsuccessful uploads. |  |                                  |                              |                                                       |               |                                                  |  |

**Illustration 3: Page Afficher les résultats de l'envoi**

# <span id="page-17-1"></span><span id="page-17-0"></span>**Détails du rapport des résultats du chargement**

Le rapport des résultats de l'envoi contient des données de traitement pour les différentes annonces du fichier chargé. L'exemple ci-dessous illustre un fichier type.

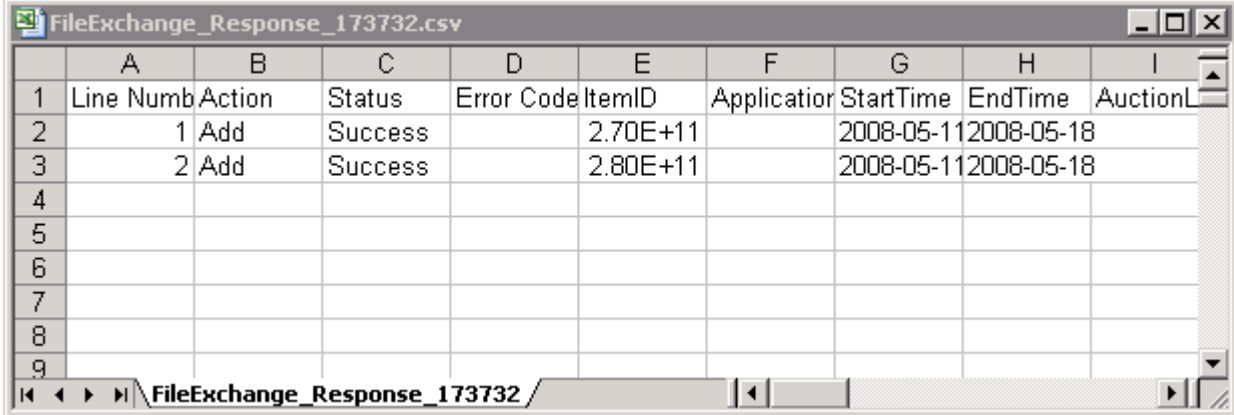

#### **Illustration 4: rapport des résultats du chargement**

L'en-tête des colonnes (ou « champs de données ») est décrit à la section *[Champs de résultats et de](#page-40-2) [rapport](#page-40-2)* à la page 41.

# <span id="page-18-0"></span>**Génération de rapports**

Cette section explique comment télécharger les rapports d'inventaire et les rapports d'historique des ventes générés par l'outil Transfert de données.

# <span id="page-18-2"></span><span id="page-18-1"></span>**Introduction d'une demande de téléchargement**

Voyons à présent comment générer des rapports d'inventaire et des rapports d'historique des ventes sur la base des fichiers de produit et d'annonce que vous venez de créer. Cliquez sur **Faire une demande de téléchargement** à la page *Présentation de l'outil Transfert de données* (ou sur **Télécharger les fichiers** dans la barre de navigation de gauche) pour ouvrir la page *Faire une demande de téléchargement* illustrée ci-dessous.

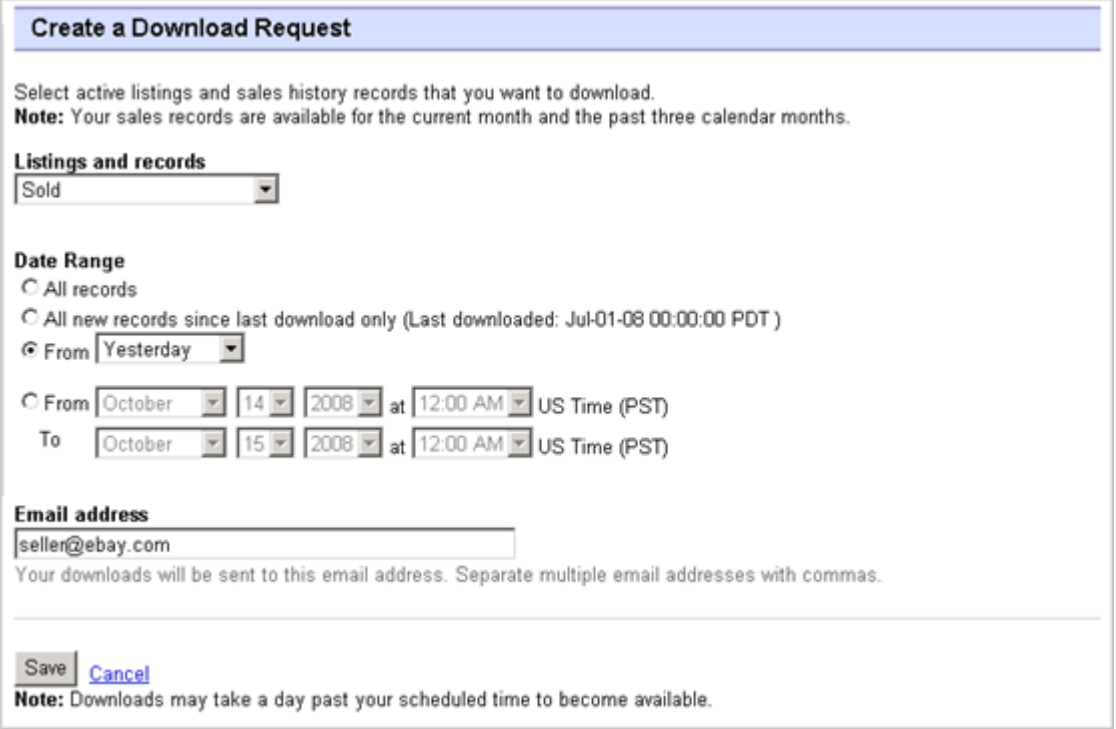

#### **Illustration 5: Formulaire de demande de téléchargement**

La page *Faire une demande de téléchargement* permet de générer des rapports d'inventaire et des rapports d'historique des ventes en sélectionnant l'un des filtres suivants dans le menu *Annonces et fiches* :

- Objets en vente
- Objets vendus
- Objets invendus
- Objets vendus et archivés
- Objets en attente d'être payés
- Objets payés en attente d'être livrés
- Objets payés et livrés
- Objets archivés
- Tous les objets vendus et archivés

Vous pouvez également utiliser des plages de dates pour contrôler les données qui sont capturées dans les rapports générés. Tous les rapports ci-dessus peuvent être générés à l'aide des exemples de procédure fournis dans les sections *[Télécharger un rapport Objets vendus](#page-19-0)* à la page 20 et *[Télécharger un rapport Annonces en cours](#page-20-0)* à la page 21.

# <span id="page-19-0"></span>**Télécharger un rapport Objets vendus**

Cette section explique comment générer un rapport reprenant vos ventes actuelles.

Il existe plusieurs types de rapports basés sur les ventes, chacun pouvant être téléchargé via cette procédure. Dans le cadre de cet exemple, vous allez générer un rapport Objets vendus.

- 1. Sélectionnez **Objets vendus** dans le menu déroulant *Annonces et fiches*.
- 2. Saisissez les adresses e-mail auxquelles le fichier doit être envoyé (le système affiche par défaut l'adresse e-mail fournie lors de votre inscription).
- 3. Cliquez sur **Enregistrer**.
- 4. Dans la barre de navigation, cliquez sur **Téléchargements terminés**. La page *Afficher les téléchargements terminés* propose des liens permettant de télécharger les rapports que vous venez de créer.

Les rapports téléchargés présentent un récapitulatif des bénéfices générés par chacune de vos ventes. Les données affichées sont calculées à partir des informations sur le produit enregistrées, des frais eBay et du revenu généré par la vente de l'objet.

Le rapport contient les informations suivantes :

- Coordonnées du meilleur enchérisseur/acheteur
- Informations de paiement
- Informations sur la livraison
- Informations sur la vente
- Informations sur le coût
- Informations sur l'annonce
- Informations sur les évaluations

**Remarque:** Pour connaître la définition des champs du rapport, consultez la rubrique *Champs du rapport Objets vendus*.

La figure ci-dessous illustre un exemple de rapport Objets vendus (au format \*.csv). Le rapport généré et les champs de données (ou « en-têtes de colonne ») qu'il contient varient en fonction du filtre sélectionné.

|        | soldReport.csv    |              |          |  |                                            |     | $ \Box$ $\times$                                                                       |  |
|--------|-------------------|--------------|----------|--|--------------------------------------------|-----|----------------------------------------------------------------------------------------|--|
|        |                   | в            |          |  | G                                          |     |                                                                                        |  |
|        | Sales Rec User Id |              |          |  |                                            |     | Buyer Fulli Buyer Pho Buyer Em: Buyer Add Buyer Add Buyer City Buyer Stat Buyer Zip [E |  |
|        | 2545 jdoe         |              | John Doe |  | jdoe.ebay1283 Hendrickson Ave. Lynbrook NY |     | 11563                                                                                  |  |
| 3      |                   | 2546 indoe   | Jane Doe |  | tlam.ebay1261 hamilt suite 402 palo alto   | ICA | 94301                                                                                  |  |
| 4      |                   |              |          |  |                                            |     |                                                                                        |  |
| 5      |                   |              |          |  |                                            |     |                                                                                        |  |
| 6      |                   |              |          |  |                                            |     |                                                                                        |  |
|        |                   |              |          |  |                                            |     |                                                                                        |  |
| 8      |                   |              |          |  |                                            |     |                                                                                        |  |
| $\sim$ |                   | soldReport / |          |  |                                            |     |                                                                                        |  |

**Illustration 6: Rapport Objets vendus**

# <span id="page-20-0"></span>**Télécharger un rapport Annonces en cours**

Cette section explique comment générer un rapport reprenant toutes vos annonces en cours.

Il existe plusieurs types de rapports basés sur le statut, chacun pouvant être téléchargé via cette procédure. Dans le cadre de cet exemple, vous allez générer un rapport d'aperçu d'inventaire comme suit :

- 1. Sélectionnez **Annonces en cours** dans le menu déroulant *Annonces et fiches*.
- 2. Saisissez les adresses e-mail auxquelles le fichier doit être envoyé (le système affiche par défaut l'adresse e-mail fournie lors de votre inscription).
- 3. Cliquez sur **Enregistrer**.
- 4. Dans la barre de navigation, cliquez sur **Téléchargements terminés**. La page *Afficher les téléchargements terminés* propose des liens permettant de télécharger les rapports que vous venez de créer.

Le rapport Annonces en cours (\*.csv) propose un aperçu de tous vos objets actuellement en vente sur eBay. (Lorsque la vente est terminée, l'annonce correspondante est déplacée vers la section Mes ventes réussies ou Mes objets invendus). Les annonces sont classées par date de fin, et les annonces Valides jusqu'à annulation figurent en fin de liste.

Vous pouvez importer ce fichier dans votre système d'inventaire, et utiliser les données qu'il contient pour harmoniser et gérer votre inventaire. L'exemple ci-dessous illustre un fichier type.

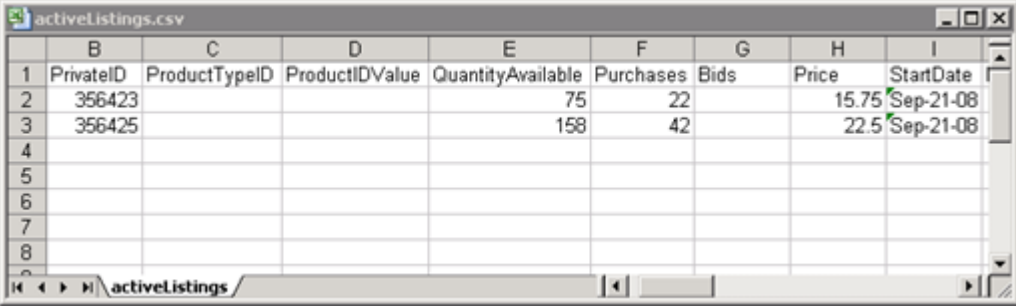

#### **Illustration 7: Rapport Annonces en cours**

<span id="page-20-2"></span><span id="page-20-1"></span>Pour connaître la définition des champs relatifs aux Annonces en cours, consultez la section *[Champs](#page-40-2) [de résultats et de rapport](#page-40-2)* à la page 41.

# **Programmation des téléchargements**

Vous pouvez programmer des téléchargements automatiques dans l'outil Transfert de données pour plusieurs types de rapport d'inventaire. Ces programmations permettent de consulter les informations de mise en vente les plus récentes à intervalles réguliers.

La page *Programmer les téléchargements* permet de spécifier les rapports qui vous seront envoyés automatiquement en sélectionnant l'un des filtres suivants dans le menu *Annonces et fiches* :

- Objets vendus
- Objets invendus
- Objets vendus et archivés
- Objets en attente d'être payés
- Objets payés en attente d'être livrés
- Objets payés en attente d'être livrés
- Objets archivés
- Tous les objets vendus et archivés

Vous pouvez également utiliser des plages de dates pour contrôler les données qui sont capturées dans les rapports générés.

La capture d'écran ci-dessous illustre un exemple de page *Programmer les téléchargements* avec le filtre **Objets vendus**.

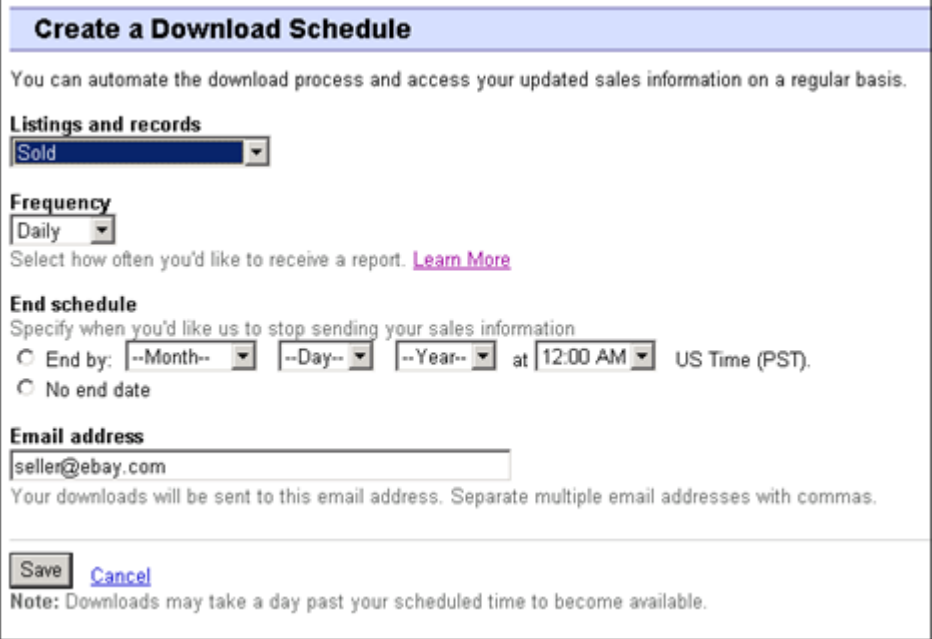

#### **Illustration 8: Programmer les téléchargements**

<span id="page-21-0"></span>Après avoir sélectionné les options de votre choix et renseigné votre adresse e-mail, cliquez sur **Enregistrer**.

# <span id="page-21-1"></span>**Affichage de la programmation des téléchargements**

Pour afficher un récapitulatif de la programmation des téléchargements et une liste des téléchargements terminés, cliquez sur **Programmation des téléchargements** à gauche de la page *Transfert de données*.

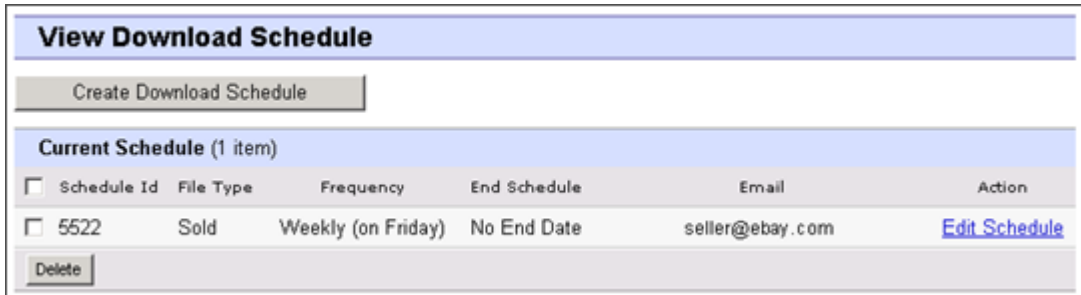

#### **Illustration 9: Affichage de la programmation des téléchargements**

Cette page affiche les téléchargements programmés actuellement, et permet de modifier et de supprimer les programmations.

# <span id="page-23-0"></span>**Définition des champs des modèles**

Cette section explique les spécifications relatives aux champs et l'usage de ceux-ci en précisant le nombre maximum de caractères autorisés, les types de données pris en charge et les rapports entre les champs.

# <span id="page-23-1"></span>**Champs obligatoires des modèles**

Cette section décrit les champs obligatoires qui permettent de définir la façon dont les annonces apparaissent sur eBay, ainsi que les types d'information affichées.

# <span id="page-23-5"></span><span id="page-23-2"></span>**\*Action**

**Champ obligatoire dans tous les modèles**. Détermine la fonction de la ligne : Ajouter une annonce, Remettre un objet en vente, Modifier une annonce, Terminer une vente, Modifier le statut d'un objet, Vérifier une annonce ajoutée et Ajouter des informations à la description d'un objet.

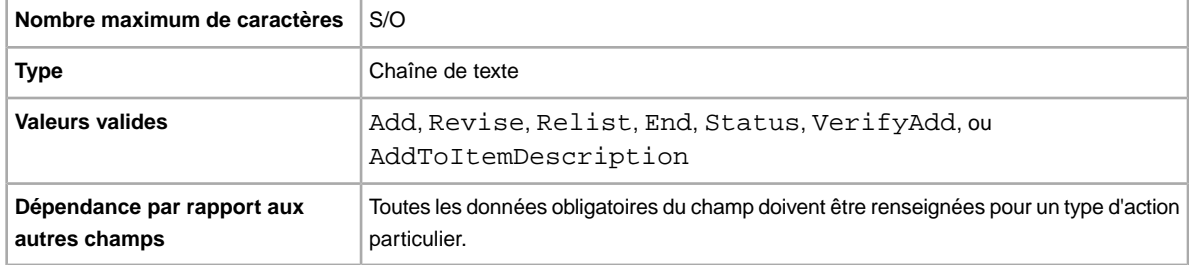

# <span id="page-23-3"></span>**\*Category**

**Champ obligatoire dans les modèles de base et avec les Caractéristiques de l'objet uniquement**. La catégorie eBay dans laquelle vous devez mettre l'objet en vente. Champ obligatoire pour les annonces ne figurant pas dans le catalogue. Pour connaître le code des catégories, consultez la page *[Sélecteur de code de catégories](http://pics.ebay.com/aw/pics/pdf/us/file_exchange/CategoryIDs-FR.csv)*.

<span id="page-23-4"></span>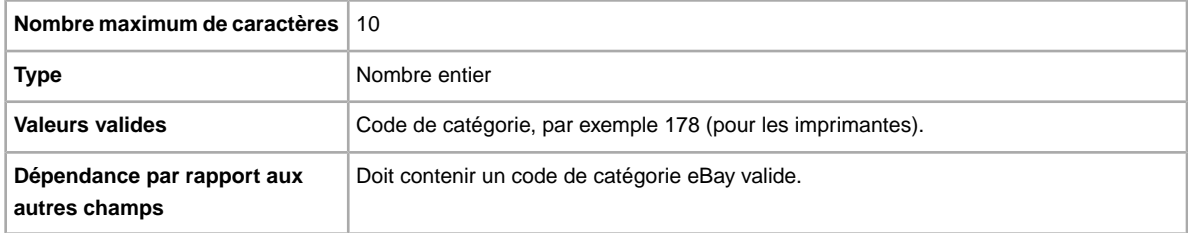

# **\*ConditionID**

Décrit l'aspect et l'état du produit. Les codes d'état sont des valeurs numériques non textuelles qui varient selon la catégorie sélectionnée. Pour récupérer les codes d'état correspondants dans le fichier Définitions des Caractéristiques de l'objet, générez un modèle incluant les Caractéristiques de l'objet pour la catégorie concernée.

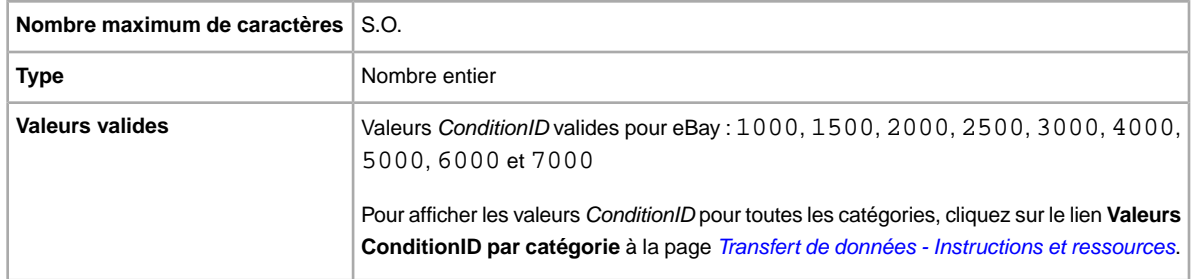

#### <span id="page-24-0"></span>**\*Description**

Informations produit pour l'objet. Indiquez tous les détails pertinents pour l'acheteur concernant le produit en général et votre objet en particulier.

**Remarque:** Ce champ de l'outil Transfert de données ne prend pas en charge les sauts de ligne ni les retours chariot. Si vous souhaitez ajouter plusieurs lignes à votre description, vous devez insérer du texte au format HTML dans ce champ. Utilisez les balises HTML <BR> et <P> pour créer plusieurs paragraphes.

eBay fournit un script qui permet de supprimer les retours chariot et les guillemets échappés, et qui effectue toutes les modification nécessaires afin que le texte du champ Description soit valide pour l'outil Transfert de données. Pour obtenir le script et les instructions d'utilisation, consultez las page *[Comment utiliser le nouvel utilitaire de description des objets de l'outil Transfert de données](http://pics.ebay.com/aw/pics/pdf/us/file_exchange/FileExchangeDescriptionUtility.zip)* dans la Base de connaissances.

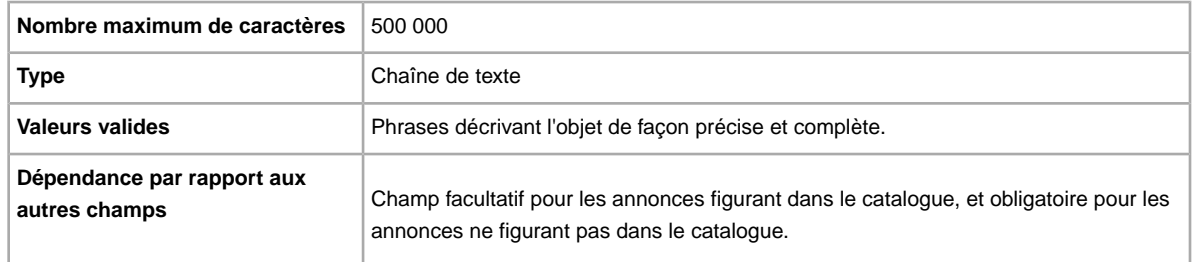

# <span id="page-24-1"></span>**\*DispatchTimeMax**

Utilisez ce champ pour indiquer le nombre de jours ouvrés maximum dont vous avez besoin pour expédier l'objet pour une livraison nationale après réception du paiement. La valeur saisie pour *\*DispatchTimeMax* n'inclut pas le temps nécessaire pour envoyer l'objet (délai d'acheminement du transporteur) à l'acheteur.

Pour indiquer :

- l'expédition immédiate, saisissez 0 (zéro)
- $\bullet$  qu'un objet n'est pas envoyé (par exemple, un objet remis en mains propres), saisissez  $-1$

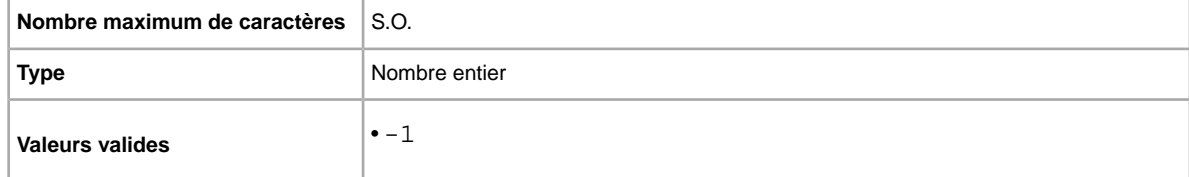

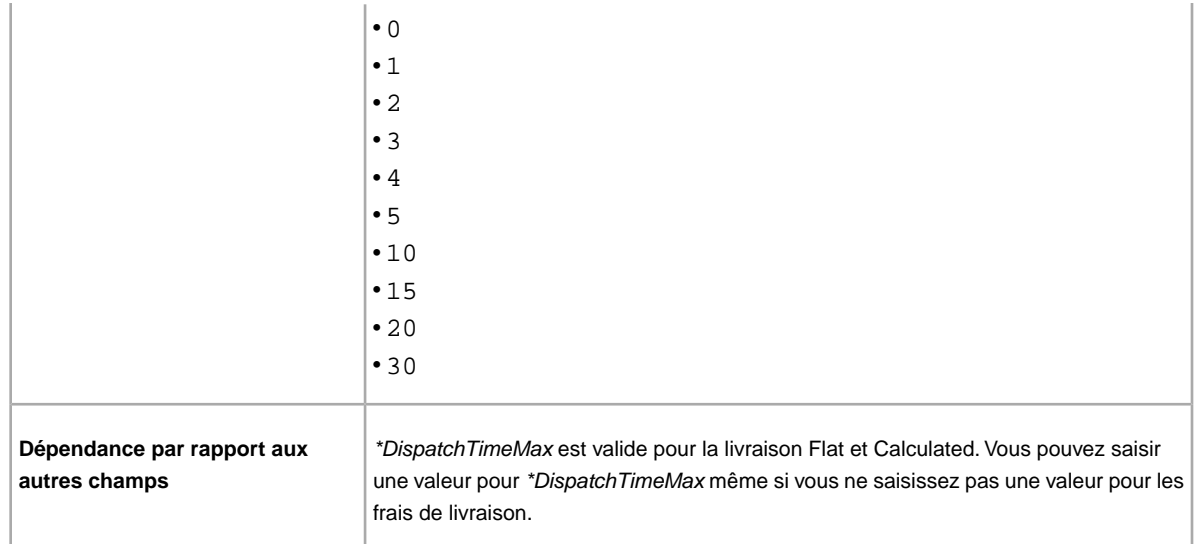

# <span id="page-25-0"></span>**\*Duration**

Pendant combien de temps voulez-vous que l'annonce reste active sur eBay ? Entrez le nombre de jours pendant lesquels votre annonce doit rester active.

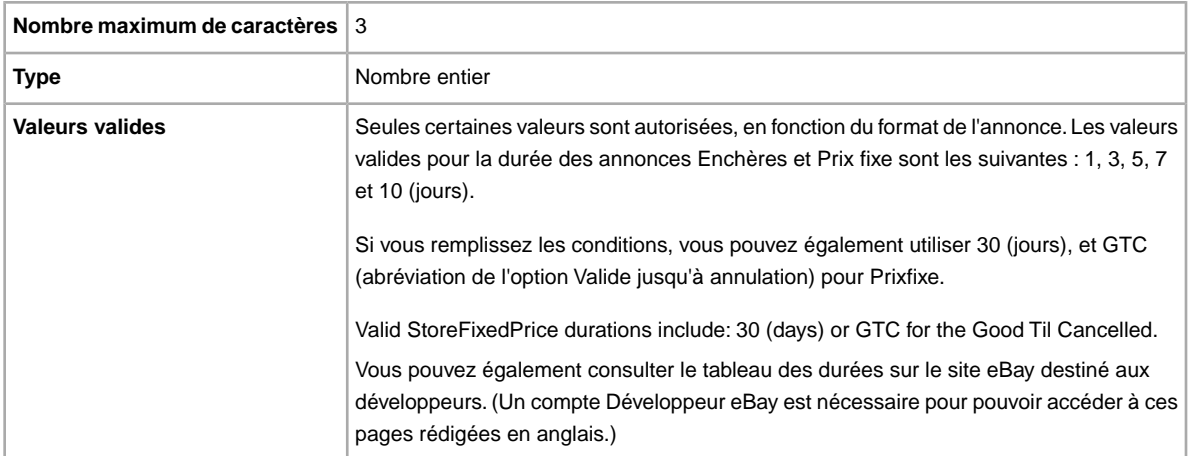

# <span id="page-25-1"></span>**\*Format**

Quel format de mise en vente souhaitez-vous utiliser ? Le format par défaut est Auction. Vous pouvez également utiliser RealEstateAd ou FixedPrice (si vous remplissez toutes les conditions).

**Remarque:** Si vous voulez mettre en vente aux enchères plusieurs objets identiques, utilisez le format Enchères multiples.

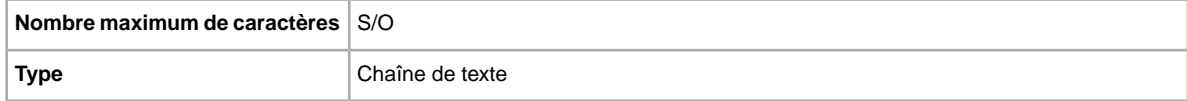

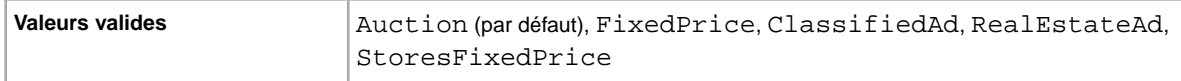

# <span id="page-26-0"></span>**\*Location**

Où se trouve votre objet ? Les acheteurs veulent savoir d'où l'objet est envoyé.

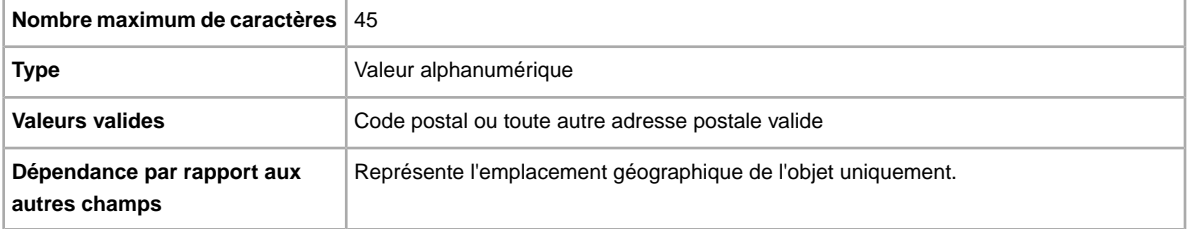

# <span id="page-26-1"></span>**\*Quantity**

Combien d'objets souhaitez-vous mettre en vente dans votre annonce ? Si votre annonce propose plusieurs objets, ceux-ci doivent tous être identiques.

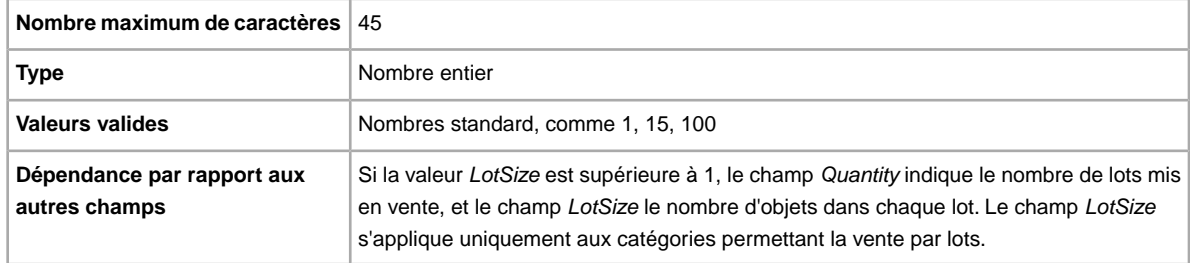

# <span id="page-26-2"></span>**\*ReturnsAcceptedOption**

Indique qu'un acheteur peut renvoyer un objet.

<span id="page-26-3"></span>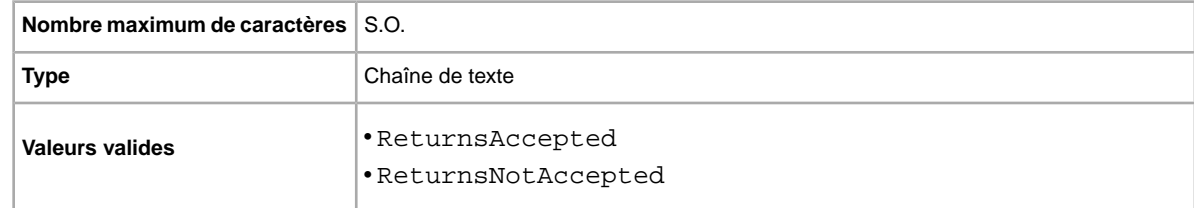

### **\*StartPrice**

Quelle est la somme minimale que vous souhaiteriez recevoir pour votre objet ? Remarque : pour les annonces Prix fixe, il s'agit du prix de vente de l'objet.

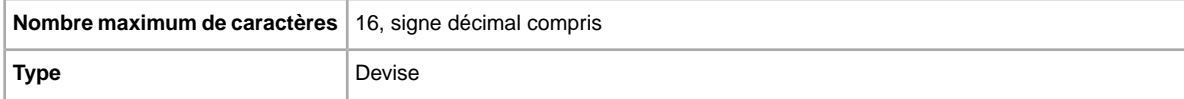

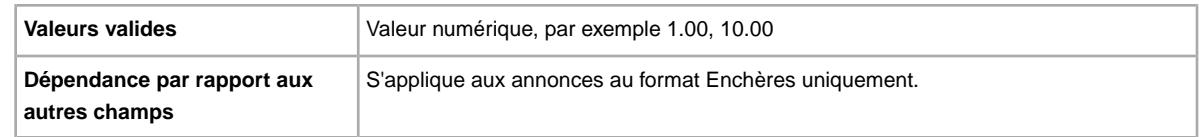

#### <span id="page-27-0"></span>**\*Title**

Titre de l'annonce eBay. Champ facultatif pour les annonces figurant dans le catalogue, et obligatoire pour les annonces ne figurant pas dans le catalogue.

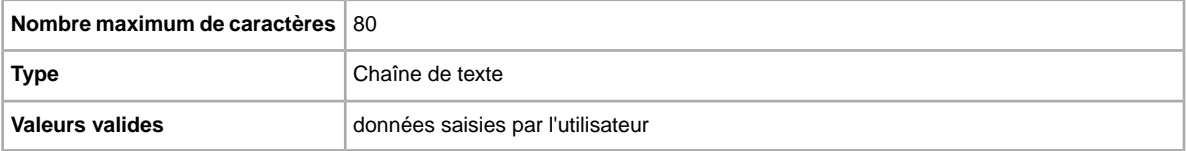

# <span id="page-27-1"></span>**Champs facultatifs des modèles**

<span id="page-27-2"></span>Cette section décrit les champs facultatifs qui permettent de définir la façon dont les annonces apparaissent sur eBay, ainsi que les types d'information affichées.

# **AdditionalDetails**

Fournit une explication détaillée de vos conditions de retour.

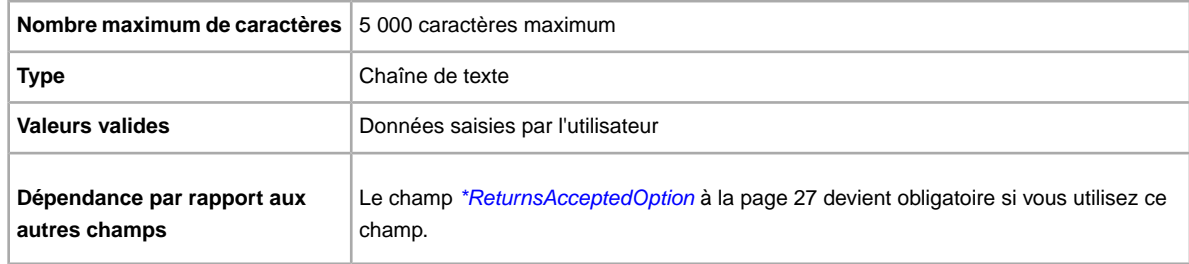

# <span id="page-27-4"></span><span id="page-27-3"></span>**AmEx**

Vous voulez accepter les paiements par carte American Express ? Ce champ indique si les paiements par carte American Express sont acceptés.

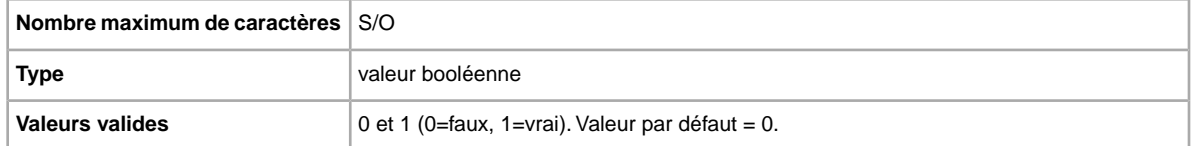

# <span id="page-28-0"></span>**BoldTitle**

Vous voulez afficher votre annonce en gras ? Ce champ fait apparaître le titre de votre annonce en gras. Des frais supplémentaires s'appliquent.

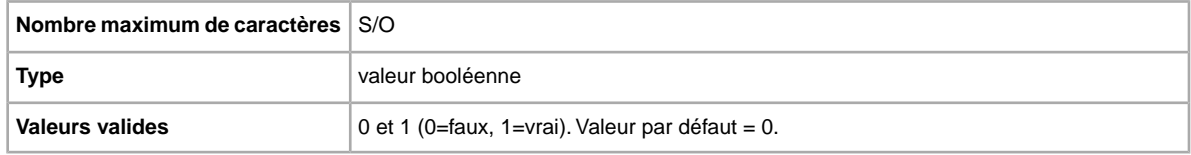

### <span id="page-28-1"></span>**BuyItNowPrice**

Vous voulez offrir aux acheteurs la possibilité d'acheter l'objet à prix fixe ? Alors utilisez ce champ pour spécifier le prix que vous êtes disposé à accepter pour que la vente se termine automatiquement.

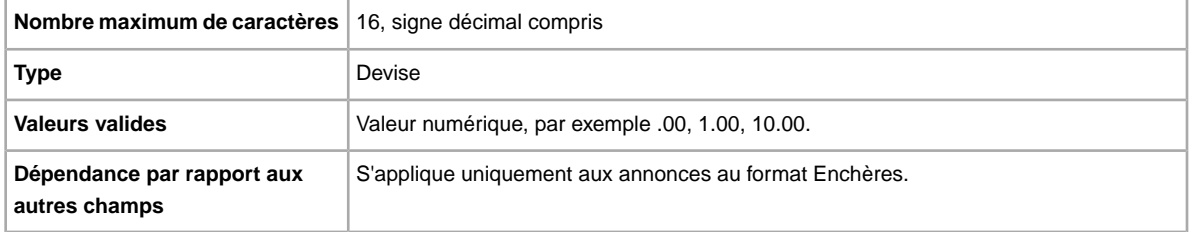

# <span id="page-28-2"></span>**CustomLabel**

Vous voulez spécifier des informations uniques pour l'objet, consignées dans le rapport des résultats du chargement et dans les fichiers des annonces en cours ? Le texte saisi dans le champ Libellé personnalisé n'est pas visible pour les acheteurs dans l'annonce. Vous pouvez donc l'utiliser à des fins d'inventaire, de suivi ou pour tout autre usage de votre choix.

<span id="page-28-3"></span>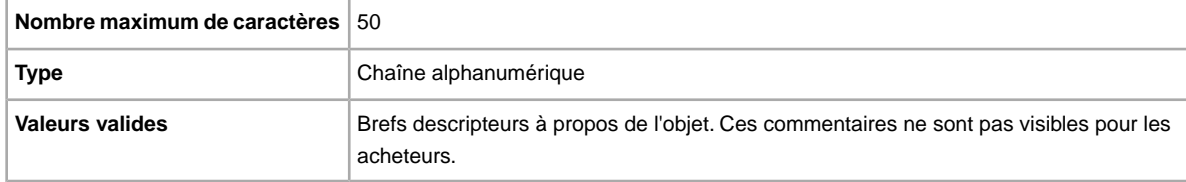

# **DomesticInsuranceFee**

Vous voulez que l'acheteur paie pour assurer l'objet ? Ce champ spécifie les frais d'assurance nationale pour l'objet.

**Important:** Si vous modifiez ce champ, vous devez également inclure dans le fichier chargé d'autres informations de champs pour l'annonce concernée, même si ces dernières n'ont pas été modifiées. Reportez-vous aux *champs affectés par la modification* pour connaître les champs qui doivent être inclus dans une annonce modifiée.

```
Nombre maximum de caractères S/O
```
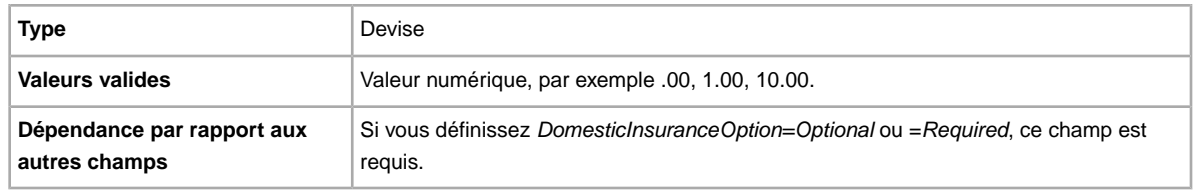

### <span id="page-29-0"></span>**DomesticInsuranceOption**

Vous voulez assurer l'objet ? Ce champ spécifie si des frais d'assurance nationale sont requis.

**Important:** Si vous modifiez ce champ, vous devez également inclure dans le fichier chargé d'autres informations de champs pour l'annonce concernée, même si ces dernières n'ont pas été modifiées. Reportez-vous aux *champs affectés par la modification* pour connaître les champs qui doivent être inclus dans une annonce modifiée.

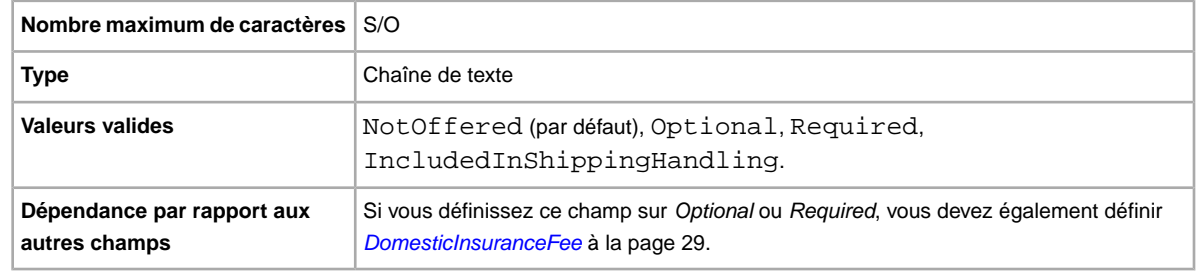

# <span id="page-29-1"></span>**GalleryType**

Indique comment et à quel endroit les photos sont affichées. Plusieurs options sont disponibles :

- **Galerie photos** : la photo apparaît dans les résultats de recherche eBay.
- **A la Une** : outre les avantages de l'option Galerie Plus, cette option affiche votre annonce en haut des résultats de recherche dans la section A la Une.

Pour plus de détails, consultez la section *[A propos des options Galerie](http://pages.ebay.fr/help/sell/gallery-upgrade.html)*.

<span id="page-29-2"></span>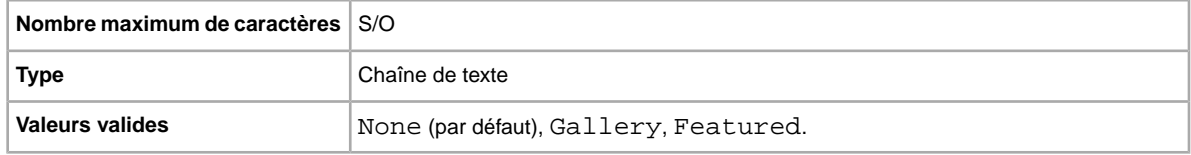

### **InternationalInsuranceFee**

Vous voulez proposer une assurance internationale pour cet objet ? Ce champ spécifie les frais d'assurance pour une livraison internationale.

**Important:** Si vous modifiez ce champ, vous devez également inclure dans le fichier chargé d'autres informations de champs pour l'annonce concernée, même si ces dernières n'ont pas été modifiées. Reportez-vous aux *champs affectés par la modification* pour connaître les champs qui doivent être inclus dans une annonce modifiée.

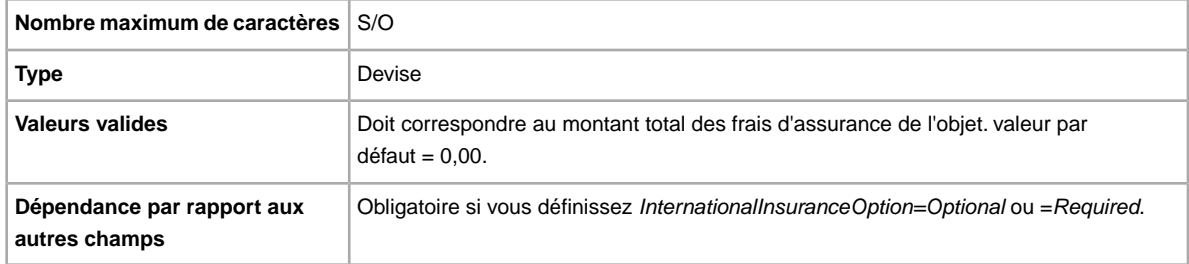

### <span id="page-30-0"></span>**InternationalInsuranceOption**

Vous voulez une assurance internationale pour cet objet ? Indique si des frais d'assurance s'appliquent pour les livraisons internationales.

**Important:** Si vous modifiez ce champ, vous devez également inclure dans le fichier chargé d'autres informations de champs pour l'annonce concernée, même si ces dernières n'ont pas été modifiées. Reportez-vous aux *champs affectés par la modification* pour connaître les champs qui doivent être inclus dans une annonce modifiée.

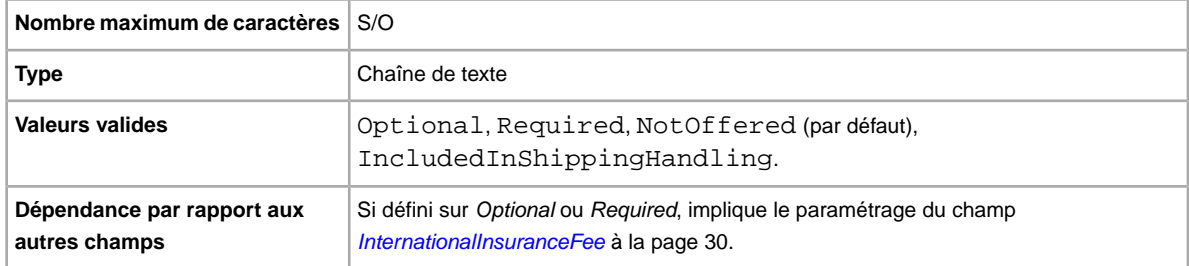

### <span id="page-30-1"></span>**ImmediatePayRequired**

Vous voulez demander un paiement immédiat ? Ce champ s'applique aux objets mis en vente sur les sites et dans les catégories compatibles avec l'option Paiement immédiat.

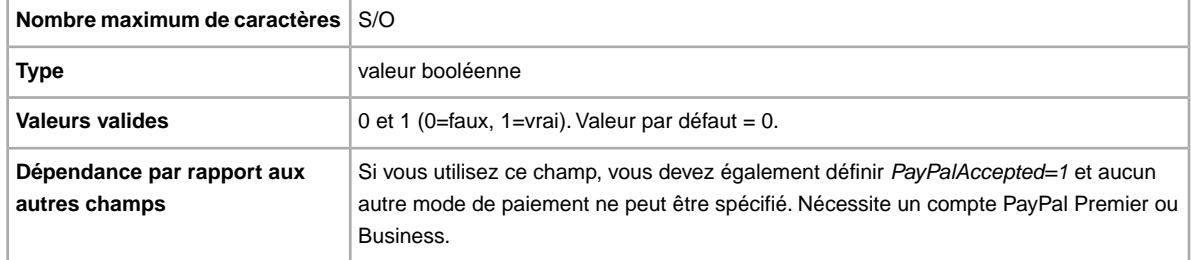

### <span id="page-30-2"></span>**MOCashiers**

Vous voulez accepter les paiements par mandat et par chèque de banque ? Indique si les mandats et les chèques de banque figurent parmi les modes de paiement acceptés.

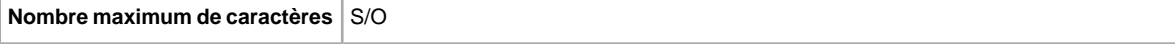

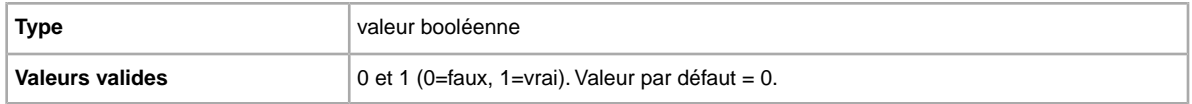

# <span id="page-31-0"></span>**PaymentInstructions**

Vous voulez fournir aux acheteur des instructions pour le paiement, par exemple vos conditions de retour ? Ce champ renseigne les acheteurs sur les modalités de paiement.

**Important:** Si vous modifiez ce champ, vous devez également inclure dans le fichier chargé d'autres informations de champs pour l'annonce concernée, même si ces dernières n'ont pas été modifiées. Reportez-vous aux *champs affectés par la modification* pour connaître les champs qui doivent être inclus dans une annonce modifiée.

| Nombre maximum de caractères   500 |                                                   |
|------------------------------------|---------------------------------------------------|
| <b>Type</b>                        | Chaîne alphanumérique                             |
| Valeurs valides                    | Vide (par défaut) ; phrases courtes descriptives. |

# <span id="page-31-1"></span>**PaymentSeeDescription**

Vous voulez spécifier des modes de paiement dans le champ *Description* ? Ce champ spécifie si des modes de paiement acceptés sont indiqués dans le champ *Description*. Si vous ne définissez aucun autre mode de paiement, vous devez spécifier *PaymentSeeDescription=1*.

<span id="page-31-2"></span>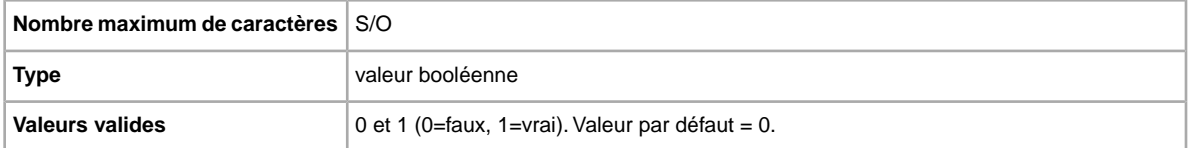

# **PaymentStatus**

Vous voulez prévenir les acheteurs lorsque vous avez reçu un paiement ? Ce champ spécifie si l'objet a été payé.

<span id="page-31-3"></span>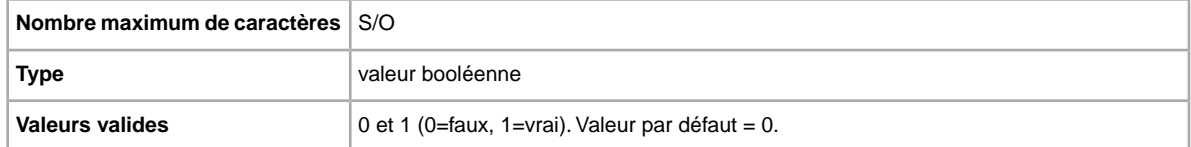

# **PayPalAccepted**

Vous voulez accepter les paiements PayPal ? Bien que l'outil Transfert de données n'impose aucun mode de paiement particulier pour les annonces, au moins un mode de paiement doit être paramétré sur 1 (vrai).

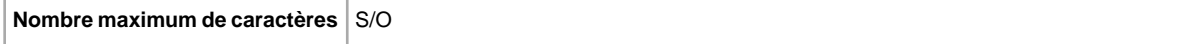

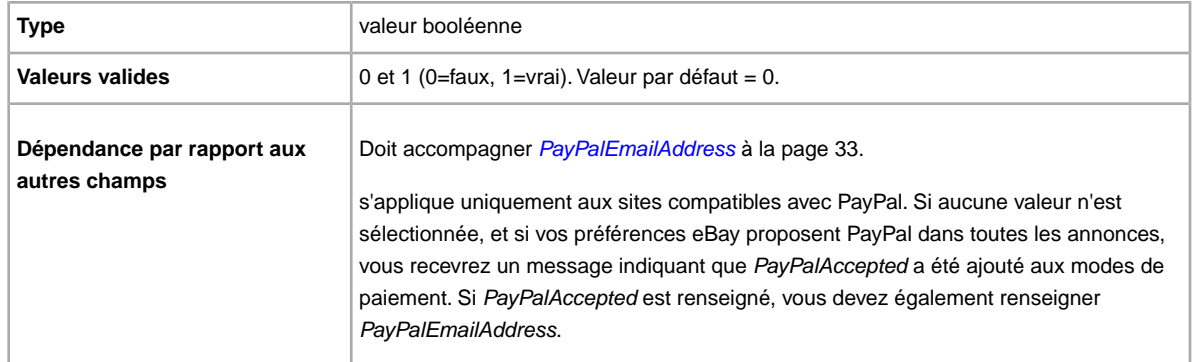

### <span id="page-32-0"></span>**PayPalEmailAddress**

Si vous acceptez PayPal comme mode de paiement, vous devrez fournir une adresse e-mail associée à l'objet qui est enregistrée sur PayPal.

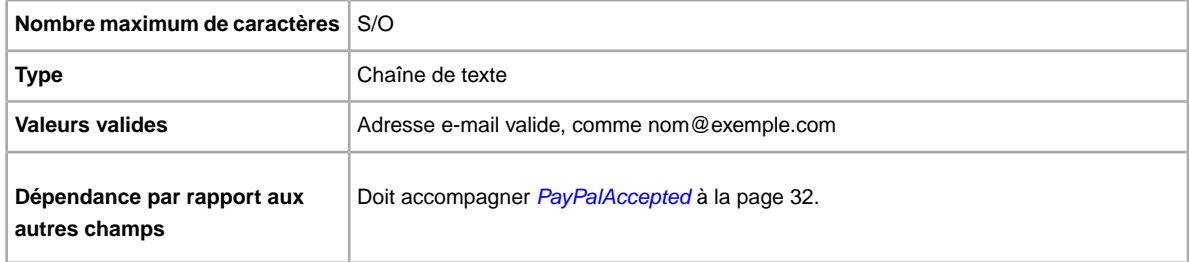

# <span id="page-32-1"></span>**PersonalCheck**

Vous voulez accepter les paiements par chèque personnel ? Ce champ indique si les paiements en contre remboursement sont acceptés.

<span id="page-32-2"></span>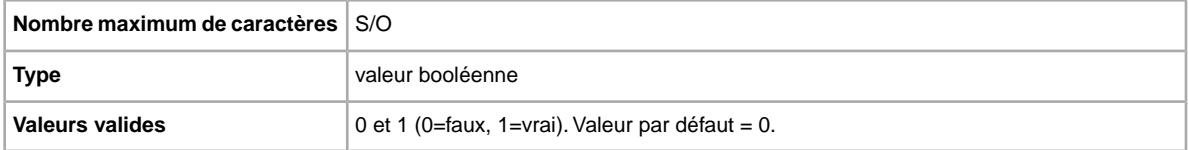

# **PicURL**

URL de la photo à ajouter à l'annonce. Si une option de mise en avant des photos est spécifiée (Galerie plus ou A la Une de la Galerie), la photo sera utilisée pour la version miniature affichée dans les résultats de recherche. Pour un résultat optimal, utilisez une image au format \*.jpeg d'une largeur minimum de 1 000 pixels.

Les photos des annonces peuvent être auto-hébergées, hébergées par un tiers ou hébergées par le Service photos d'eBay. Pour ajouter jusqu'à 12 images au Service photos d'eBay, vous devez utiliser l'API UploadSiteHostedPictures (pas de prise en charge directe dans l'outil Transfert de données). Pour en savoir plus, consultez le *[guide de l'API Trading](http://developer.ebay.com/DevZone/XML/docs/WebHelp/wwhelp/wwhimpl/js/html/wwhelp.htm?)* du Programme des développeurs eBay.

L'outil Transfert de données prend en charge une seule photo par annonce. Les photos des annonces peuvent être auto-hébergées ou hébergées par un tiers, mais pas les deux.

**Important:** Si l'URL d'une photo comporte des espaces vierges, vous devez les remplacer par %20. A défaut, la photo n'apparaîtra pas dans l'annonce.

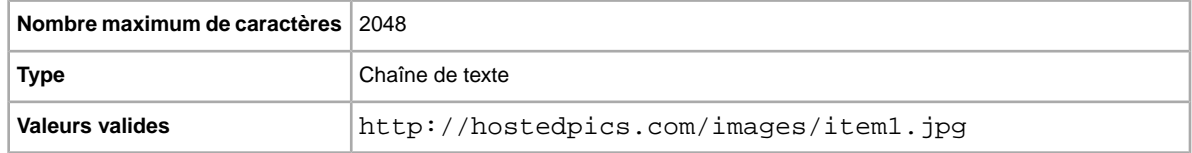

#### <span id="page-33-0"></span>**PrivateNotes**

Vous voulez insérer des commentaires à propos de l'objet pour faciliter l'identification des lignes (par exemple, description succincte ou code produit), qui seront consignés dans le rapport des résultats du chargement ?

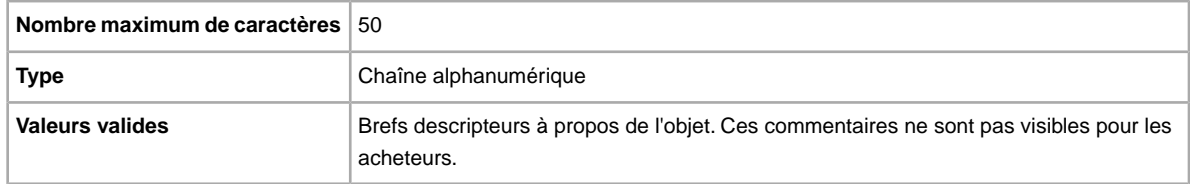

### <span id="page-33-1"></span>**Product:EAN**

Code EAN (European Article Number) qui fournit des informations produit standard sur l'objet. eBay recherche pour vous un produit correspondant que vous pourrez utiliser dans votre annonce.

Si plusieurs produits correspondent au code EAN, soumettez à nouveau l'objet en utilisant le champ *Product:ReturnSearchResultsOnDuplicates* pour déterminer le code produit eBay à utiliser.

<span id="page-33-2"></span>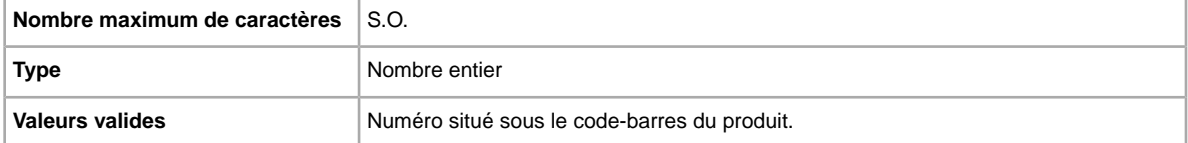

# **Product:UPC**

Code UPC (Universal Product Code), qui fournit des informations produit standard sur l'objet. Nous recherchons des produits correspondants que vous pourrez utiliser dans votre annonce.

Pour déterminer le code produit eBay à utiliser lorsque plusieurs produits correspondent au code UPC, soumettez à nouveau l'objet en utilisant le champ *Product:ReturnSearchResultsOnDuplicates*.

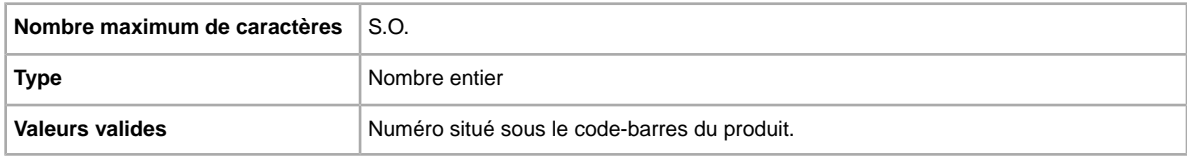

# <span id="page-34-0"></span>**RefundOption**

Définit la manière dont l'acheteur doit être payé en cas de retour.

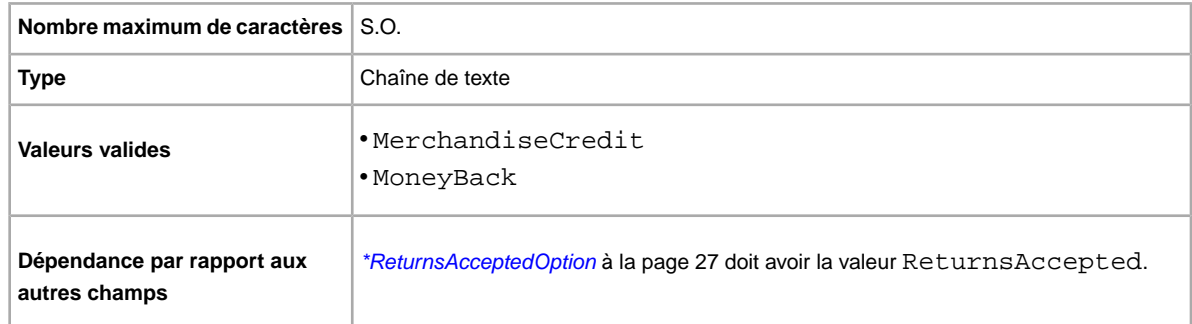

# <span id="page-34-1"></span>**ReturnsWithinOption**

Définit la durée pendant laquelle un acheteur peut vous informer de son intention de renvoyer un objet.

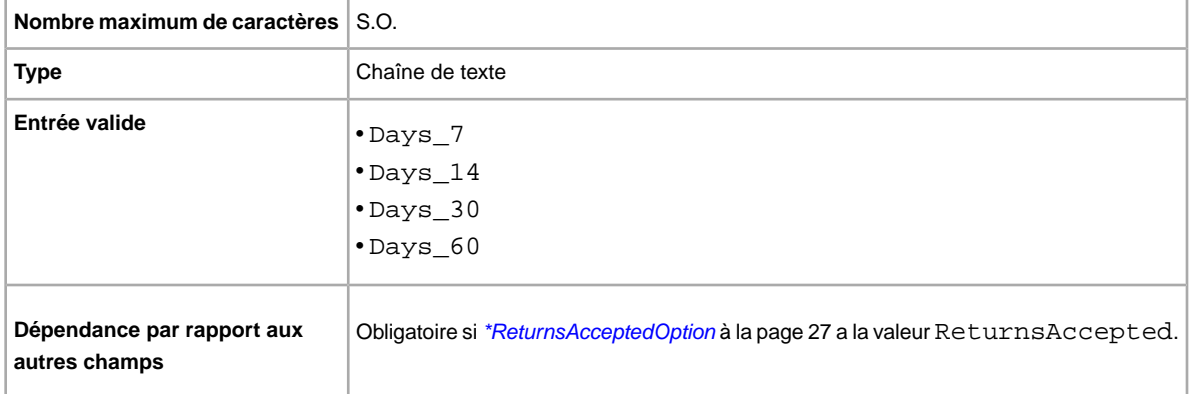

# <span id="page-34-2"></span>**ShippingCostPaidByOption**

Indique qui paie les frais de retour de l'objet.

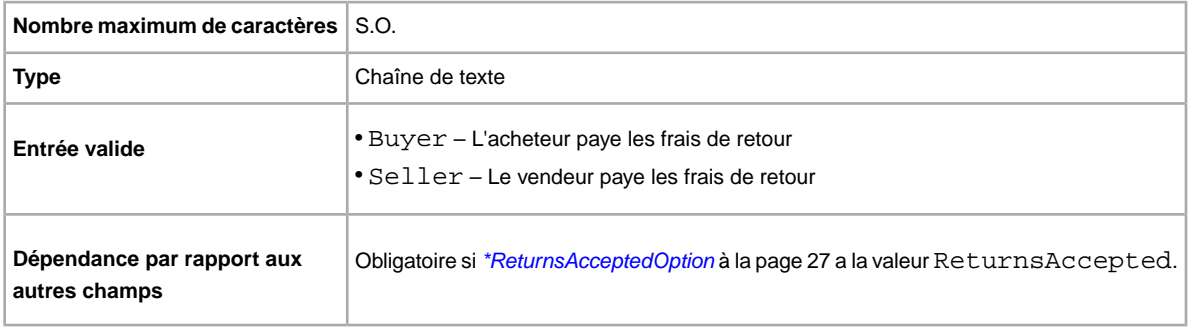

# <span id="page-35-0"></span>**ShippingDiscountProfileID**

Identifiant numérique du profil de réduction sur les frais de livraison utilisé pour les frais de livraison nationale. Remplace le champ *ApplyShippingDiscount* afin que vous puissiez utiliser plusieurs profils de réduction pour les options de livraison nationale.

Détermine si une réduction sur les frais de livraison s'applique à l'objet lorsque l'acheteur groupe la transaction à d'autres commandes lors d'une transaction groupée. Si vous ne renseignez pas ce champ, le système utilisera le profil par défaut défini dans les préférences de *Mon eBay*. (Pour plus de détails, consultez les rubriques *[Utilisation des transactions groupées](http://pages.ebay.fr/help/sell/combined_payments_ov.html)* et *[A propos des réductions](http://pages.ebay.fr/help/sell/shipping_discounts.html#set_shipping_discounts) [sur les frais de livraison](http://pages.ebay.fr/help/sell/shipping_discounts.html#set_shipping_discounts)*.)

Pour trouver les identifiants des profils de réduction, allez dans **Mon eBay > Compte > Préférences du site > Préférences de livraison > Afficher > Proposer des transactions et une livraison groupées > Modifier**. Les identifiants de chaque règle sur les frais de livraison sont indiqués à la page *Mon eBay : transactions groupées et réductions sur les frais de livraison*.

**Important:** Si vous modifiez ce champ, vous devez également inclure dans le fichier chargé d'autres informations de champs pour l'annonce concernée, même si ces dernières n'ont pas été modifiées. Reportez-vous aux *champs affectés par la modification* pour connaître les champs qui doivent être inclus dans une annonce modifiée.

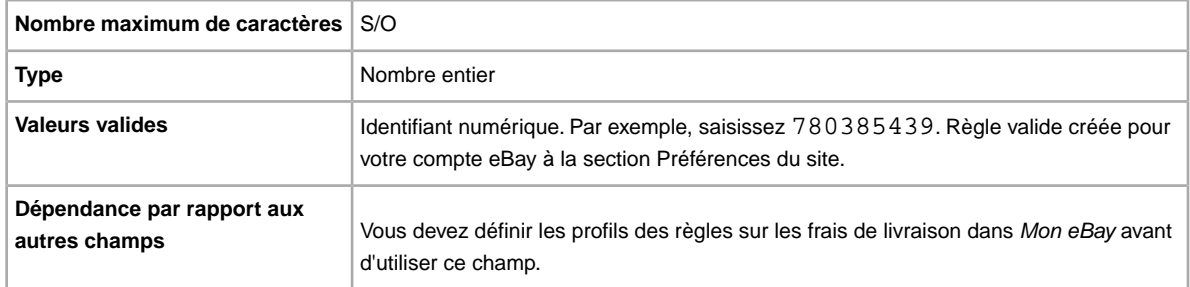

# <span id="page-35-1"></span>**ShippingService-1:AdditionalCost**

Frais de livraison pour les objets supplémentaires lorsqu'un membre achète plusieurs exemplaires du même objet.

Par exemple, si un membre achète trois objets identiques, le premier sera envoyé au tarif spécifié dans *[ShippingService-1:Cost](#page-36-0)* à la page 37 et les deux autres avec la valeur spécifiée dans *[ShippingService-1:AdditionalCost](#page-35-1)* à la page 36.

Si aucune valeur n'est saisie et si *Action=Add*), la valeur appliquée par défaut est le montant spécifié dans *ShippingService-1:Cost*.

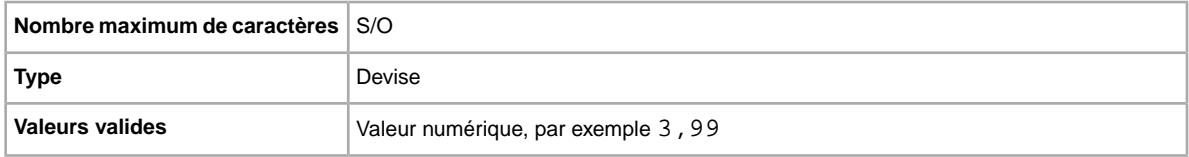

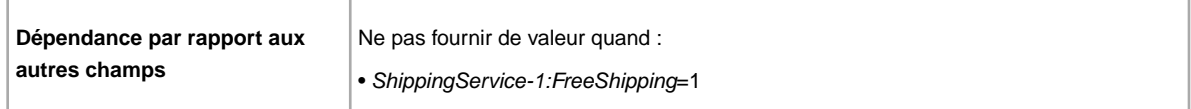

# <span id="page-36-0"></span>**ShippingService-1:Cost**

Frais de livraison de l'objet avec le service sélectionné.

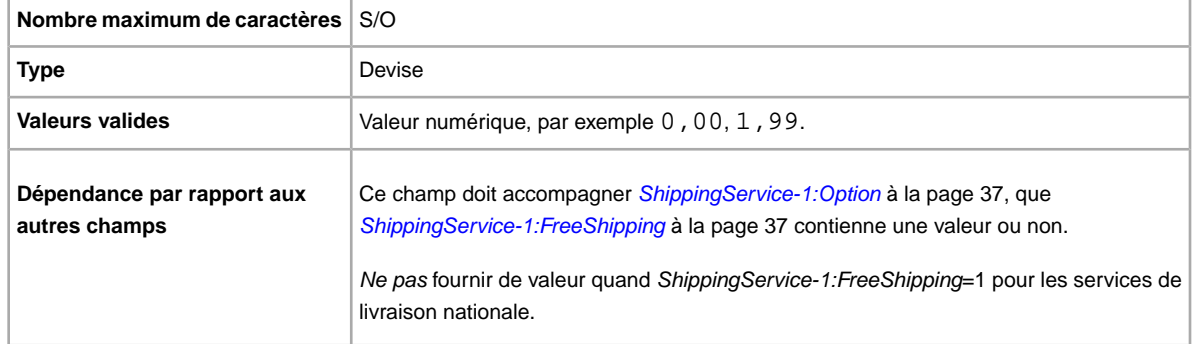

# <span id="page-36-1"></span>**ShippingService-1:FreeShipping**

Détermine si la livraison est gratuite pour la première option de livraison nationale.

**Remarque:** Le champ *FreeShipping* ne s'applique pas aux services de livraison supplémentaires (ou de livraison internationale). Si vous souhaitez offrir la livraison gratuite pour d'autres services, saisissez la valeur 0.00 dans le champ *Cost* des services correspondants.

<span id="page-36-2"></span>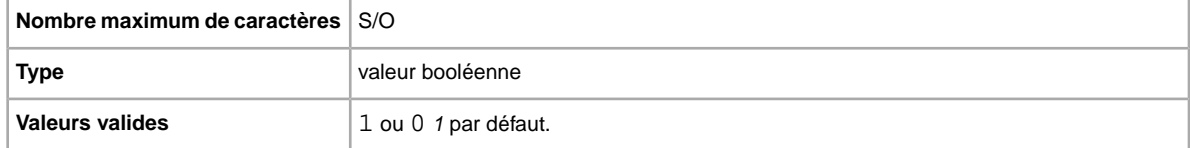

# **ShippingService-1:Option**

Service de livraison nationale pouvant être sélectionné par l'acheteur.

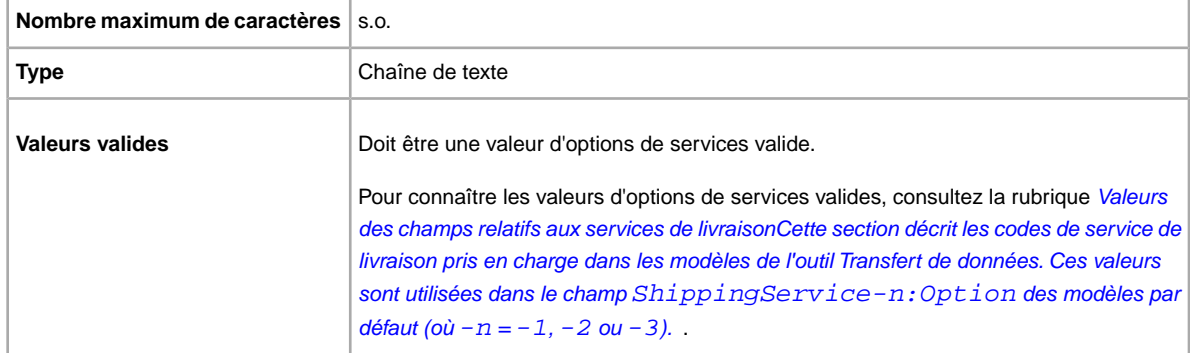

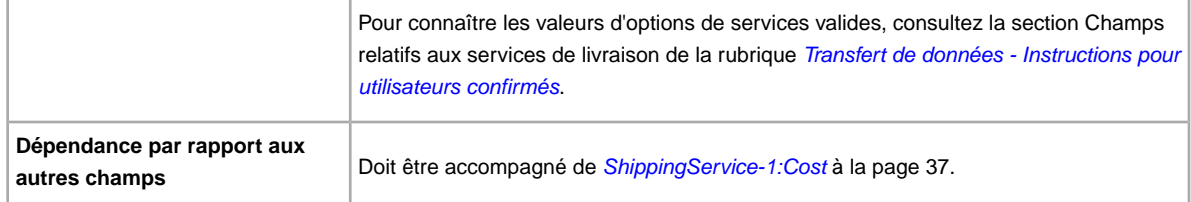

# <span id="page-37-0"></span>**ShippingService-1:Priority**

Vous avez l'intention de proposer plusieurs services de livraison ? Ce champ spécifie l'ordre de présentation privilégié pour chaque option de service de livraison. Disponible sur les sites suivants : US, UK, CN. Annonces Prix fixe uniquement : CA, AU, AT, DE, FR, IT, NL, ES, BEFR, BENL, CH.

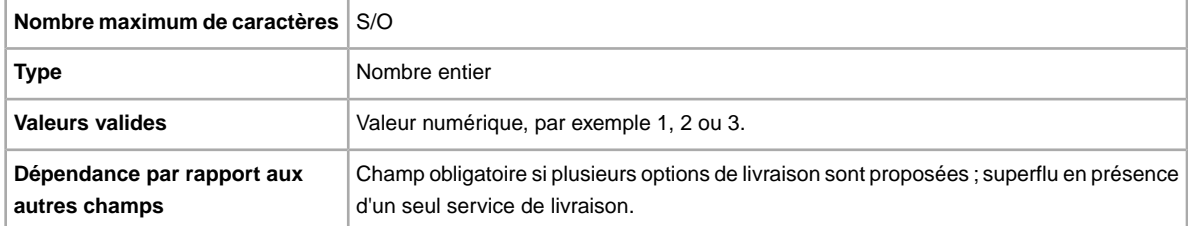

# <span id="page-37-1"></span>**ShippingService-1:ShippingSurcharge**

Frais supplémentaires facturés aux acheteurs demandant à ce qu'un objet soit livré en Alaska, à Hawaii, à Porto Rico ou à Guam. Lorsque vous indiquez des frais de livraison calculés, les frais supplémentaires sont automatiquement appliqués si vous utilisez UPS pour envoyer vos objets vers ces destinations éloignées.

Pour en savoir plus, consultez la rubrique *[\\*ShippingType](#page-39-2)* à la page 40.

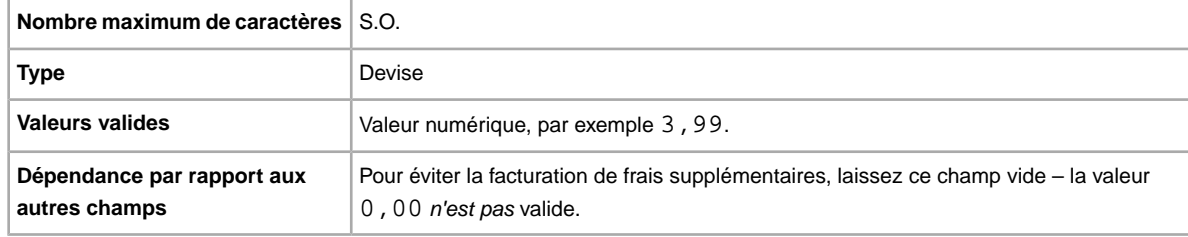

# <span id="page-37-2"></span>**ShippingService-2:AdditionalCost**

Frais de livraison pour les objets supplémentaires lorsqu'un membre achète plusieurs exemplaires du même objet.

Par exemple, si un membre achète trois objets identiques, le premier sera envoyé au tarif spécifié dans *[ShippingService-2:Cost](#page-38-0)* à la page 39 et les deux autres avec la valeur spécifiée dans *ShippingService-2:AdditionalCost*.

Si aucune valeur n'est fournie (et si Action=Add), la valeur appliquée par défaut est le montant spécifié dans *ShippingService-2:Cost*.

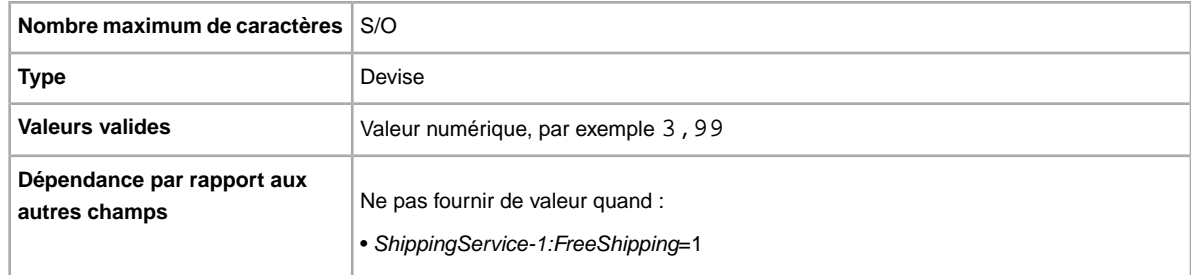

# <span id="page-38-0"></span>**ShippingService-2:Cost**

Frais de livraison de l'objet avec le service sélectionné.

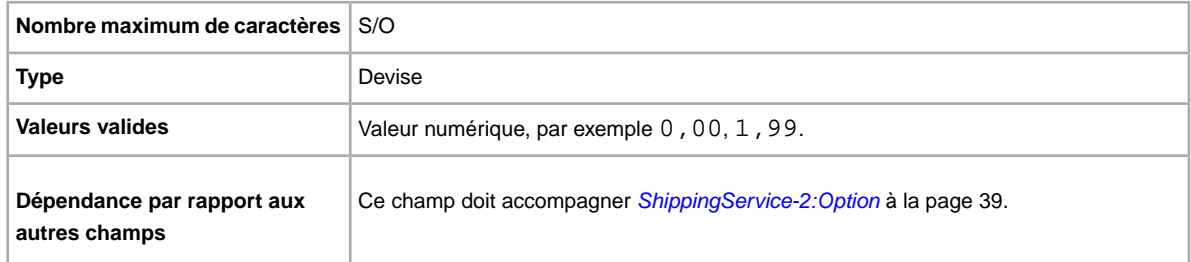

# <span id="page-38-1"></span>**ShippingService-2:Option**

Vous avez l'intention d'envoyer cet objet ? Ce champ spécifie le deuxième type de service de livraison proposé dans votre pays.

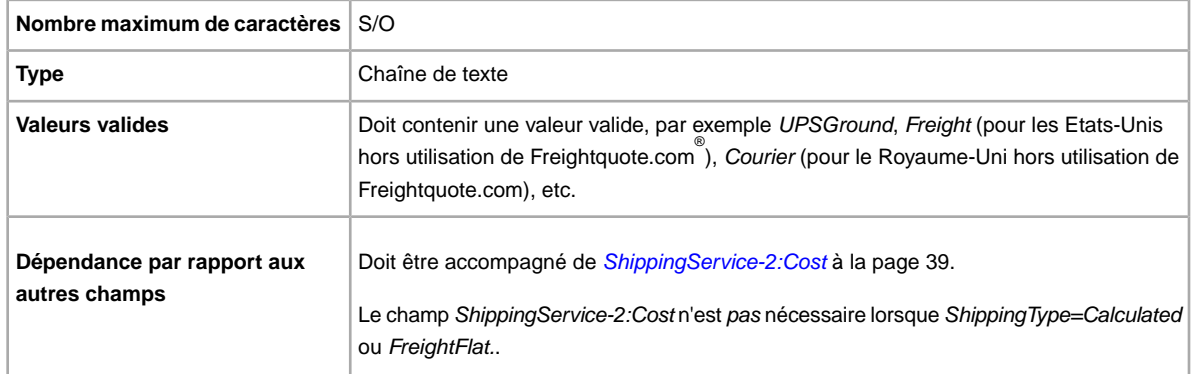

# <span id="page-38-2"></span>**ShippingService-2:Priority**

Vous avez l'intention de proposer plusieurs services de livraison ? Ce champ spécifie l'ordre de présentation privilégié pour chaque option de service de livraison. Disponible sur les sites suivants : US, UK, CN. Annonces Prix fixe uniquement : CA, AU, AT, DE, FR, IT, NL, ES, BEFR, BENL, CH.

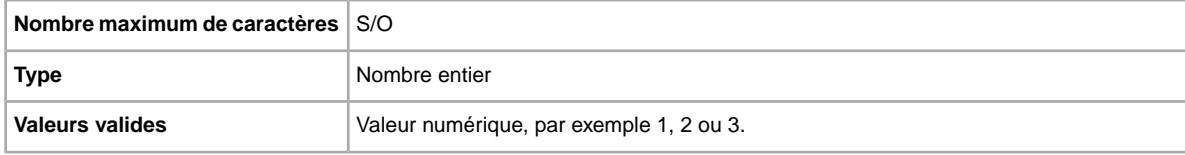

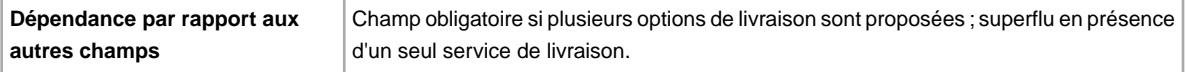

# <span id="page-39-0"></span>**ShippingService-2:ShippingSurcharge**

Frais supplémentaires facturés aux acheteurs demandant à ce qu'un objet soit livré en Alaska, à Hawaii, à Porto Rico ou à Guam. Lorsque vous indiquez des frais de livraison calculés, les frais supplémentaires sont automatiquement appliqués si vous utilisez UPS pour envoyer vos objets vers ces destinations éloignées.

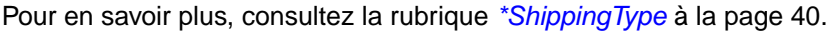

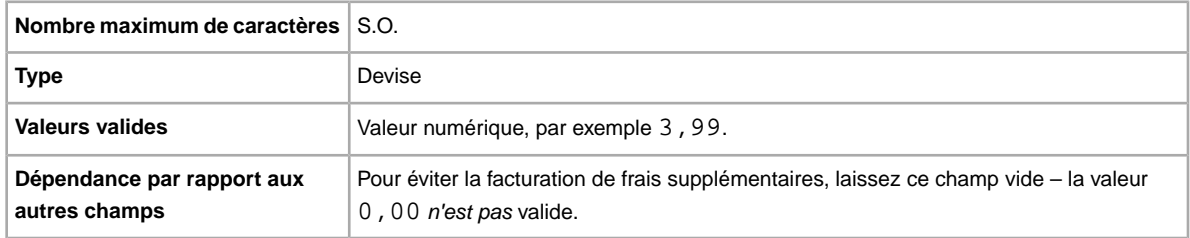

# <span id="page-39-1"></span>**ShippingStatus**

Vous voulez prévenir les acheteurs lorsqu'un objet a été envoyé ? Ce champ spécifie si l'objet a été envoyé.

<span id="page-39-2"></span>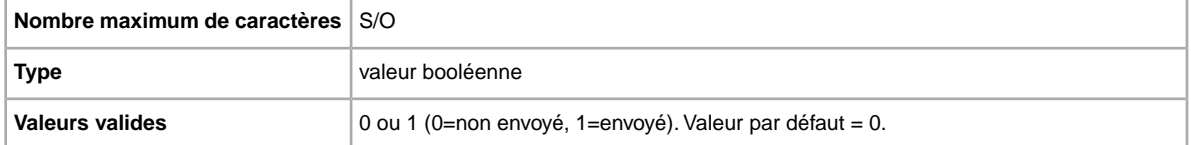

# **\*ShippingType**

Types de livraison disponibles pour l'objet. *Frais fixes* signifie qu'un service à frais fixes est disponible pour la livraison nationale (et internationale si des services de livraison internationale sont spécifiés).

**Important:** Si vous modifiez ce champ, vous devez également inclure dans le fichier chargé d'autres informations de champs pour l'annonce concernée, même si ces dernières n'ont pas été modifiées. Reportez-vous aux *champs affectés par la modification* pour connaître les champs qui doivent être inclus dans une annonce modifiée.

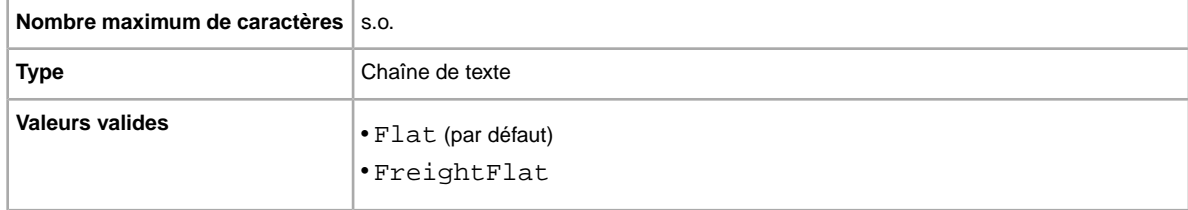

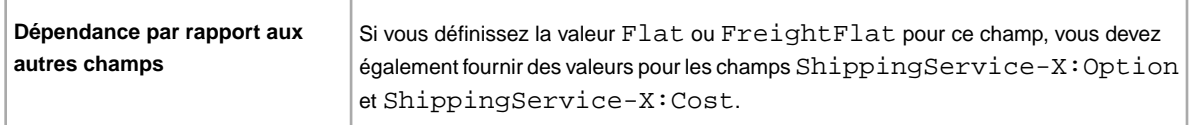

### <span id="page-40-0"></span>**StoreCategory**

Identifiant numérique d'une catégorie personnalisée dans votre Boutique eBay.

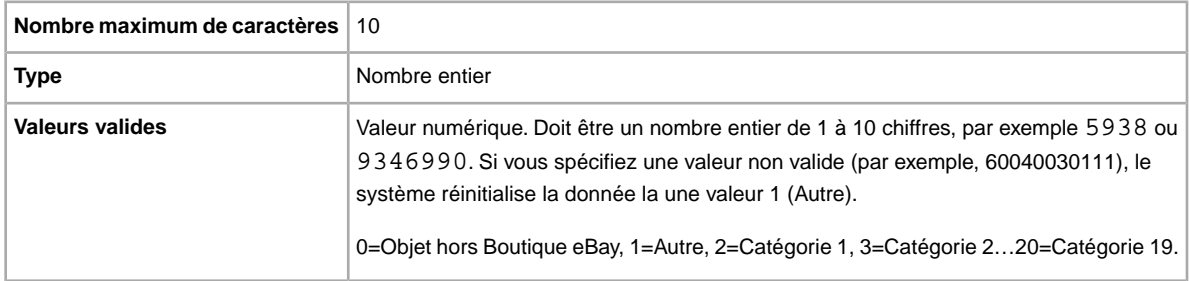

### <span id="page-40-1"></span>**Subtitle**

souhaitez-vous ajouter un sous-titre à votre annonce ? Les vendeurs utilisent les sous-titres pour ajouter des mots-clés supplémentaires à leurs annonces et améliorer ainsi leur visibilité lorsqu'un acheteur effectue une recherche dans les titres et les descriptions. Cette option est payante.

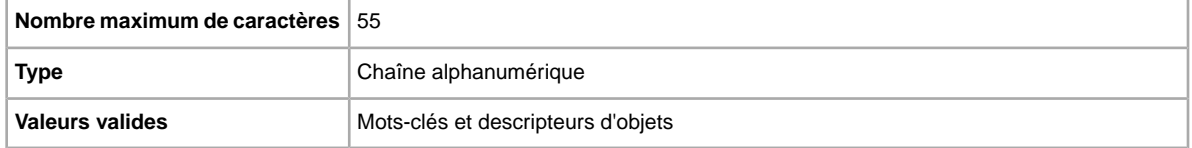

**Astuce:** Pour supprimer un sous-titre lors de la modification d'une annonce ou de la remise en vente d'un objet, ouvrez un nouveau fichier Excel ou \*.csv. Saisissez un en-tête de colonne pour Action et ItemID. Sous *Action*, saisissez Revise (ou Relist). Ensuite, sous *ItemID*, saisissez le numéro de l'objet pour cette annonce (à partir du fichier réponse de chargement). Dans la troisième colonne, saisissez DeletedField=Item.Subtitle. Enregistrez le fichier au format \*.csv, puis chargez-le.

# <span id="page-40-4"></span><span id="page-40-3"></span><span id="page-40-2"></span>**Champs de résultats et de rapport**

Définit les champs qui permettent de charger des résultats ainsi que divers rapports.

### **Au sujet des scripts pour les rapports**

Si vous souhaitez extraire des données en particulier des rapports mentionnés dans ce chapitre, vous pouvez créer des scripts pour ne générer que les données qui vous intéressent.

Lors de la création du script, assurez-vous de définir la recherche en fonction de l'intitulé de la colonne (p. ex., Titre ou Prix) et non son numéro (p. ex., 1, 2 ou 11). Vous vous assurez ainsi du bon fonctionnement des scripts même en cas d'ajout ou de suppression de colonnes dans les rapports.

Dans le cas contraire, si vous créez des scripts en fonction du numéro des colonnes au lieu de leurs titres, il est fort probable qu'ils soient corrompus lorsque des colonnes sont ajoutées ou supprimées dans les rapports.

# <span id="page-41-1"></span><span id="page-41-0"></span>**Champs relatifs au rapport Annonces en cours**

Le tableau suivant décrit les champs du rapport Annonces en cours, que vous pouvez télécharger à partir de l'outil Transfert de données.

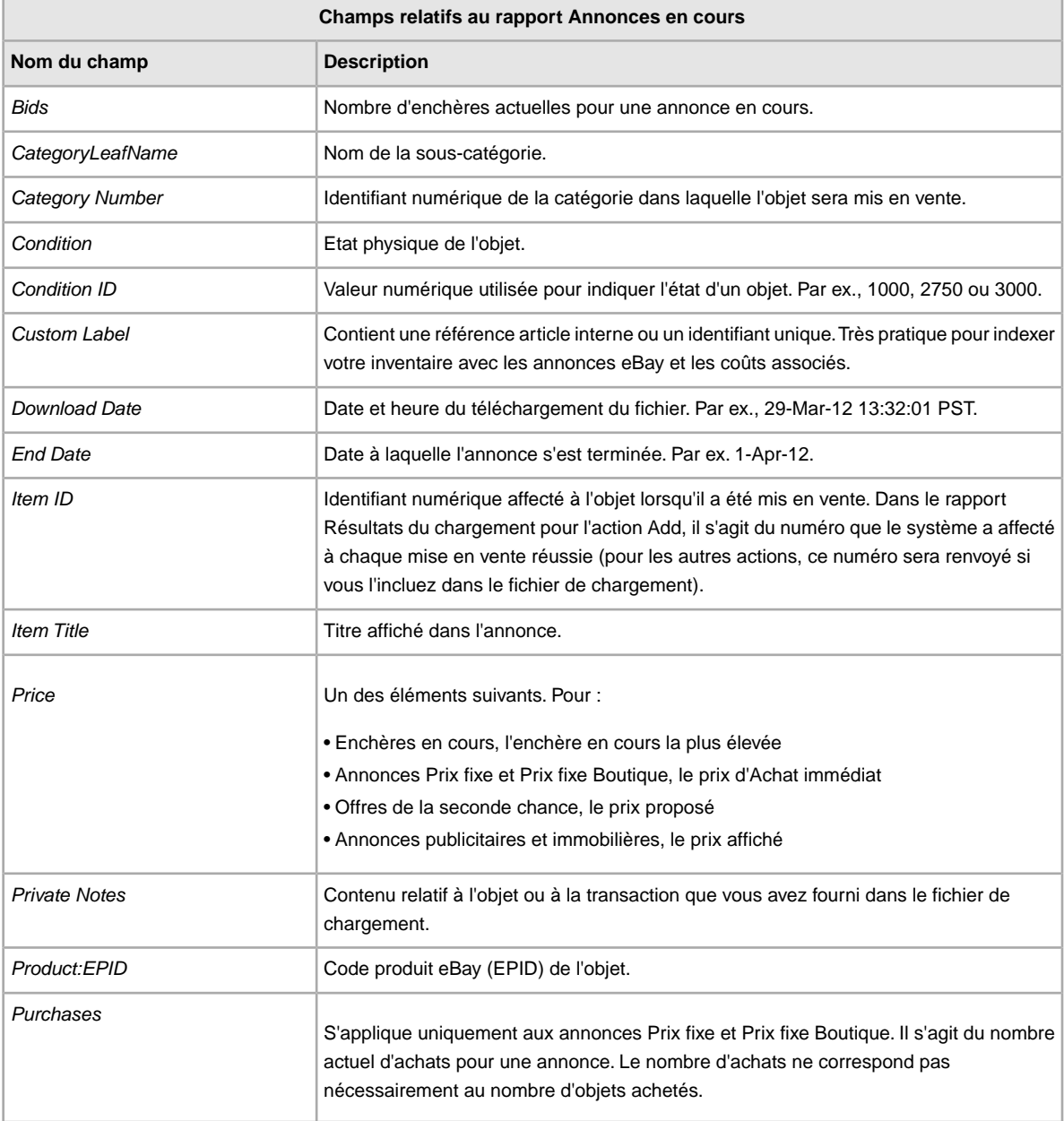

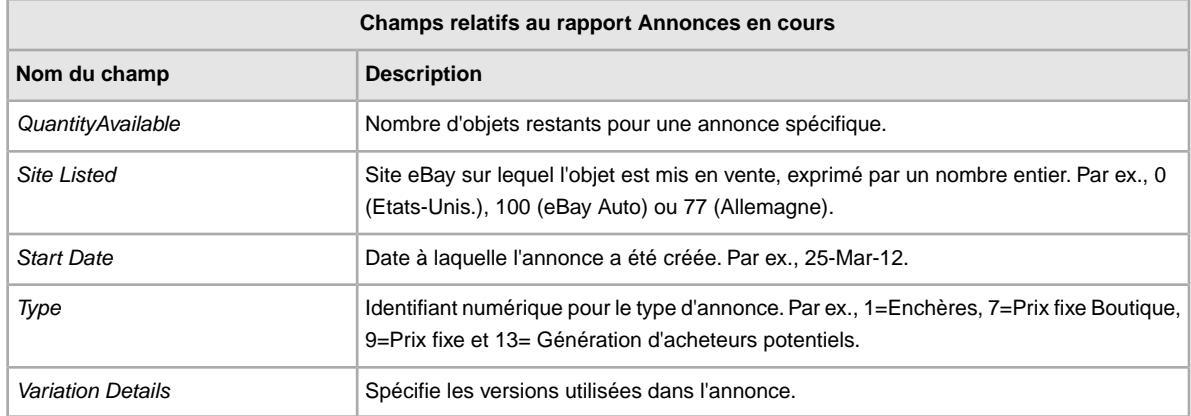

# <span id="page-42-1"></span><span id="page-42-0"></span>**Champs relatifs au rapport Paiement en attente**

Le tableau suivant décrit les champs du rapport Paiement en attente, que vous pouvez télécharger à partir de l'outil Transfert de données.

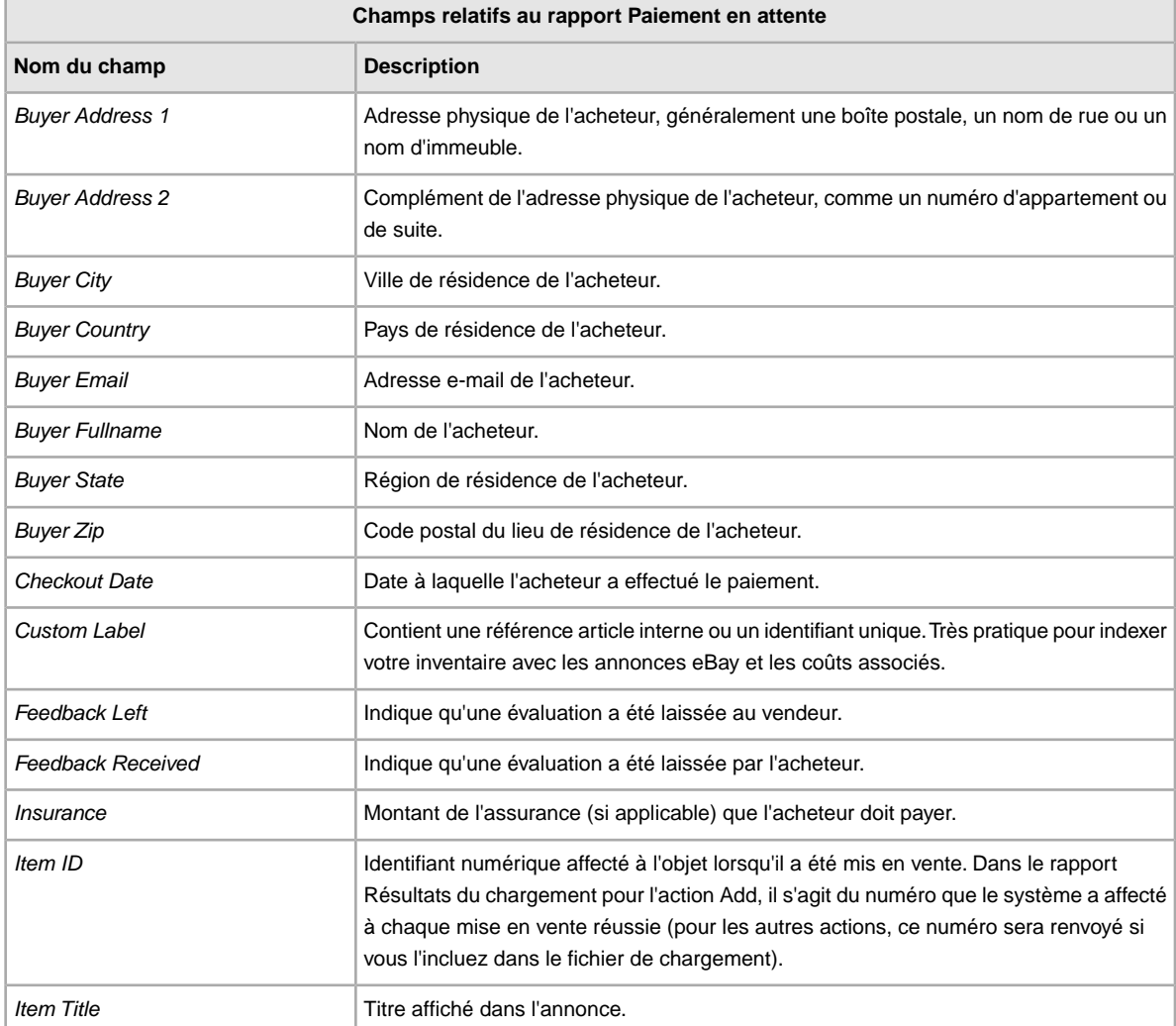

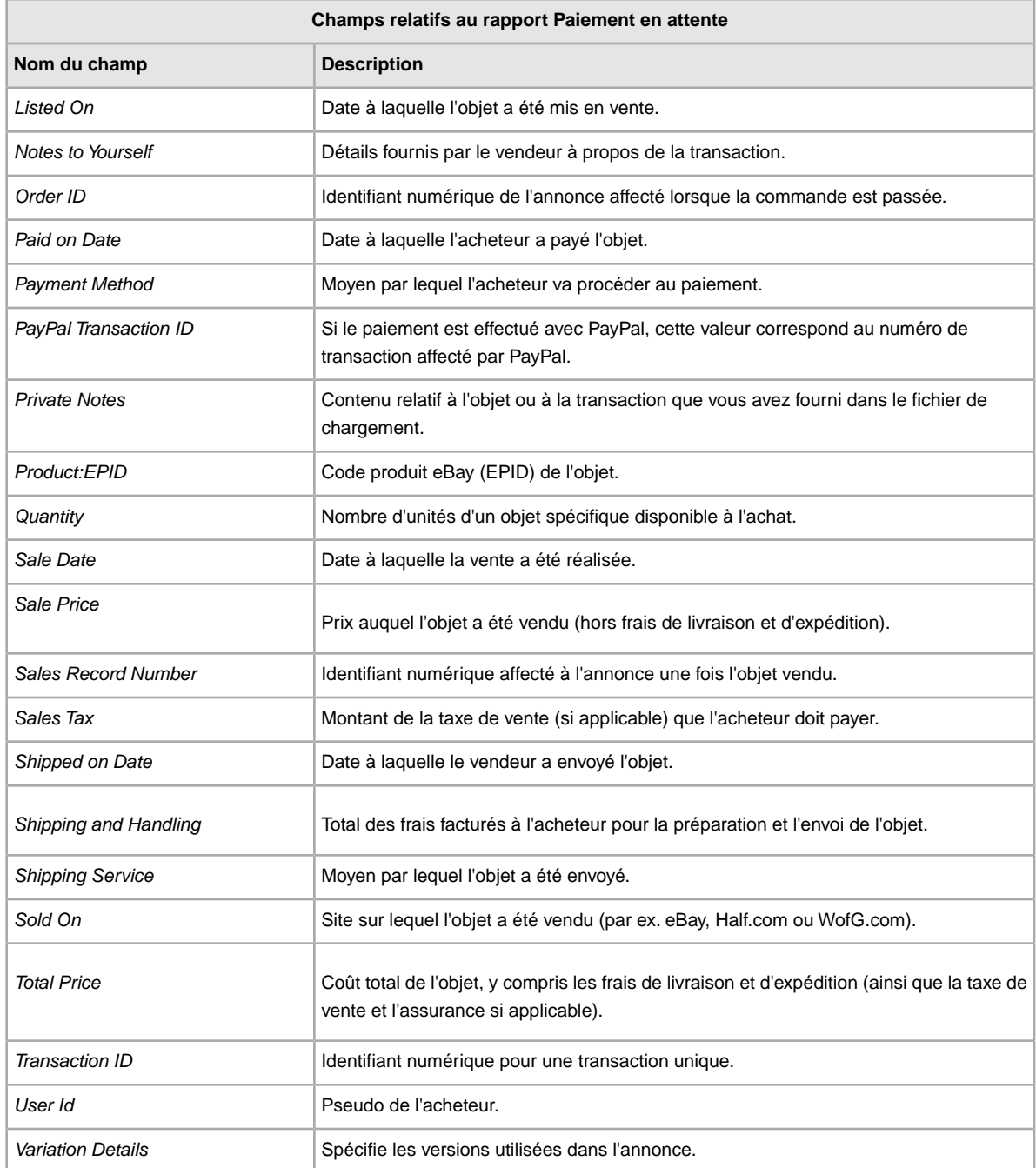

# <span id="page-43-1"></span><span id="page-43-0"></span>**Champs relatifs au rapport Résultats du chargement**

Le tableau suivant décrit les champs du rapport Résultats du chargement, que vous pouvez télécharger à partir de l'outil Transfert de données.

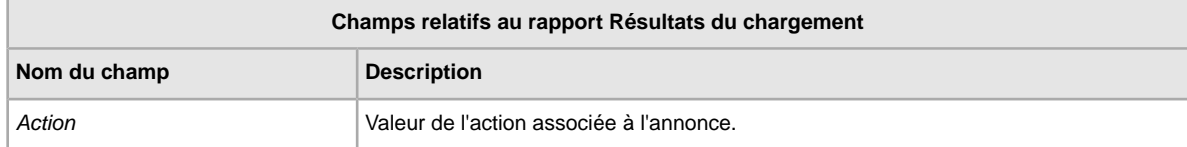

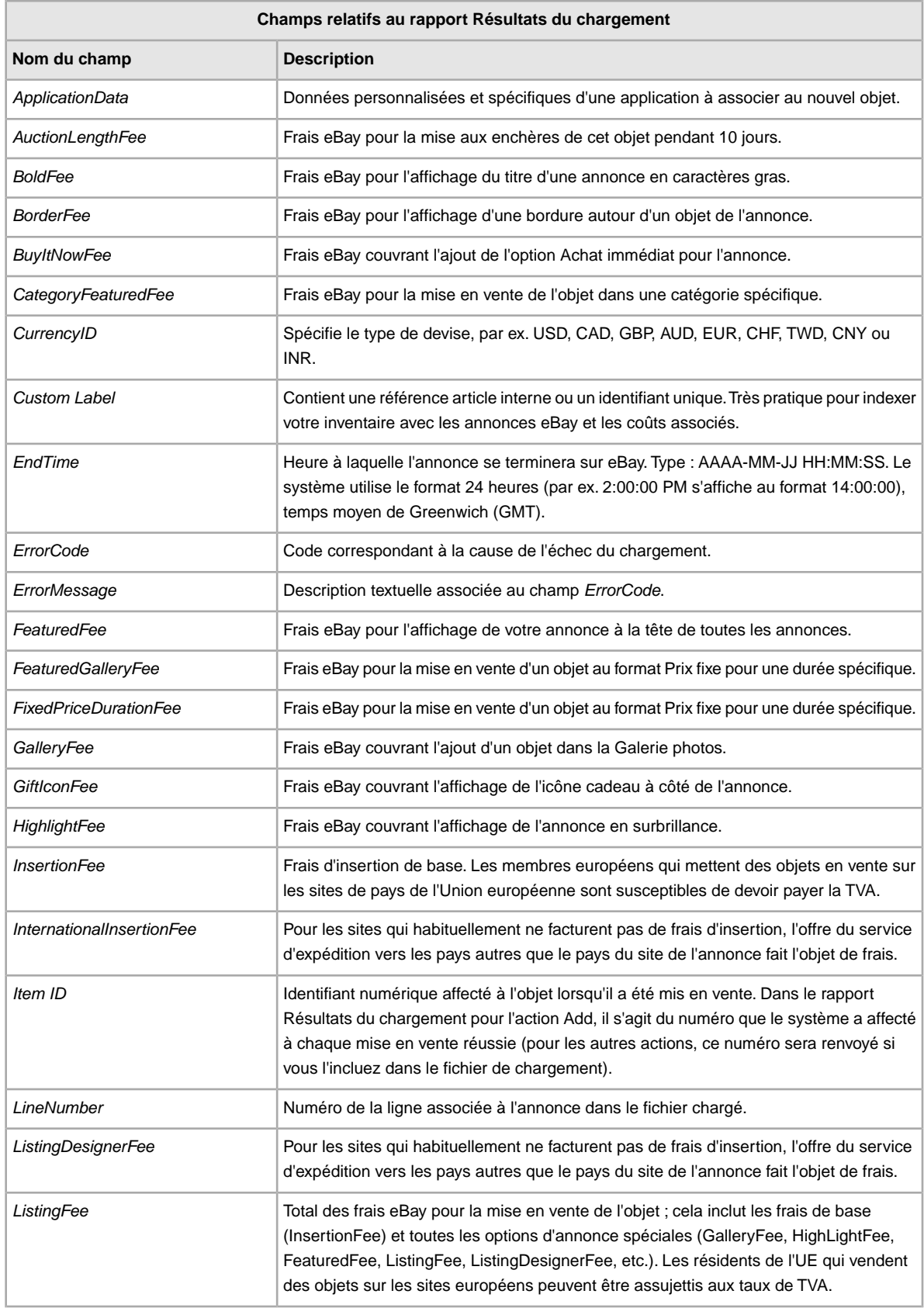

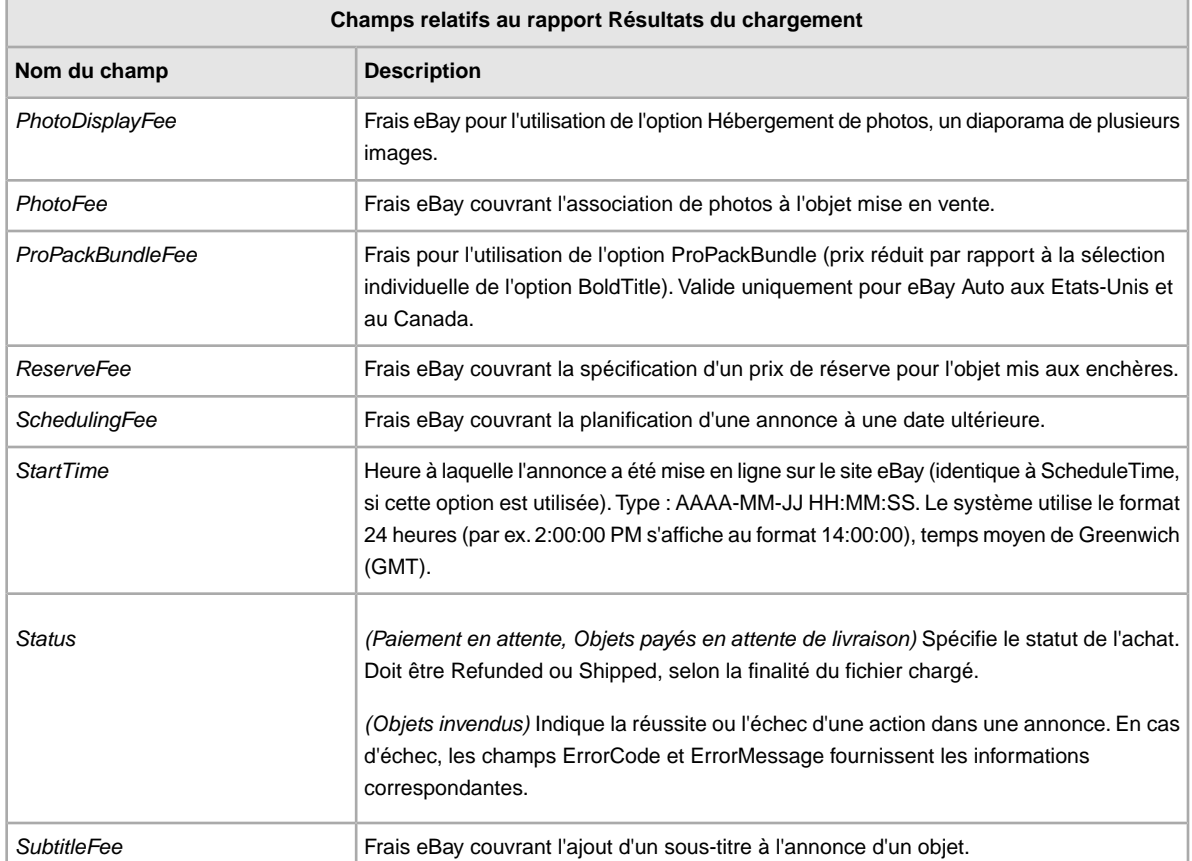

# <span id="page-45-1"></span><span id="page-45-0"></span>**Champs relatifs au rapport Objets payés en attente de livraison**

Le tableau suivant décrit les champs du rapport Objets payés en attente de livraison, que vous pouvez télécharger à partir de

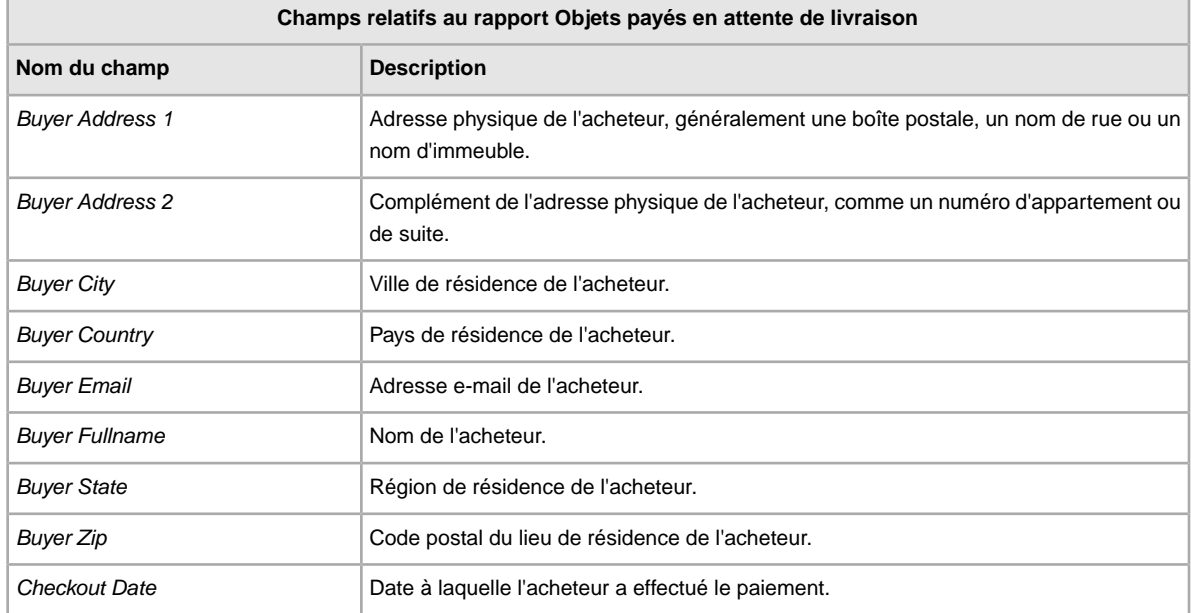

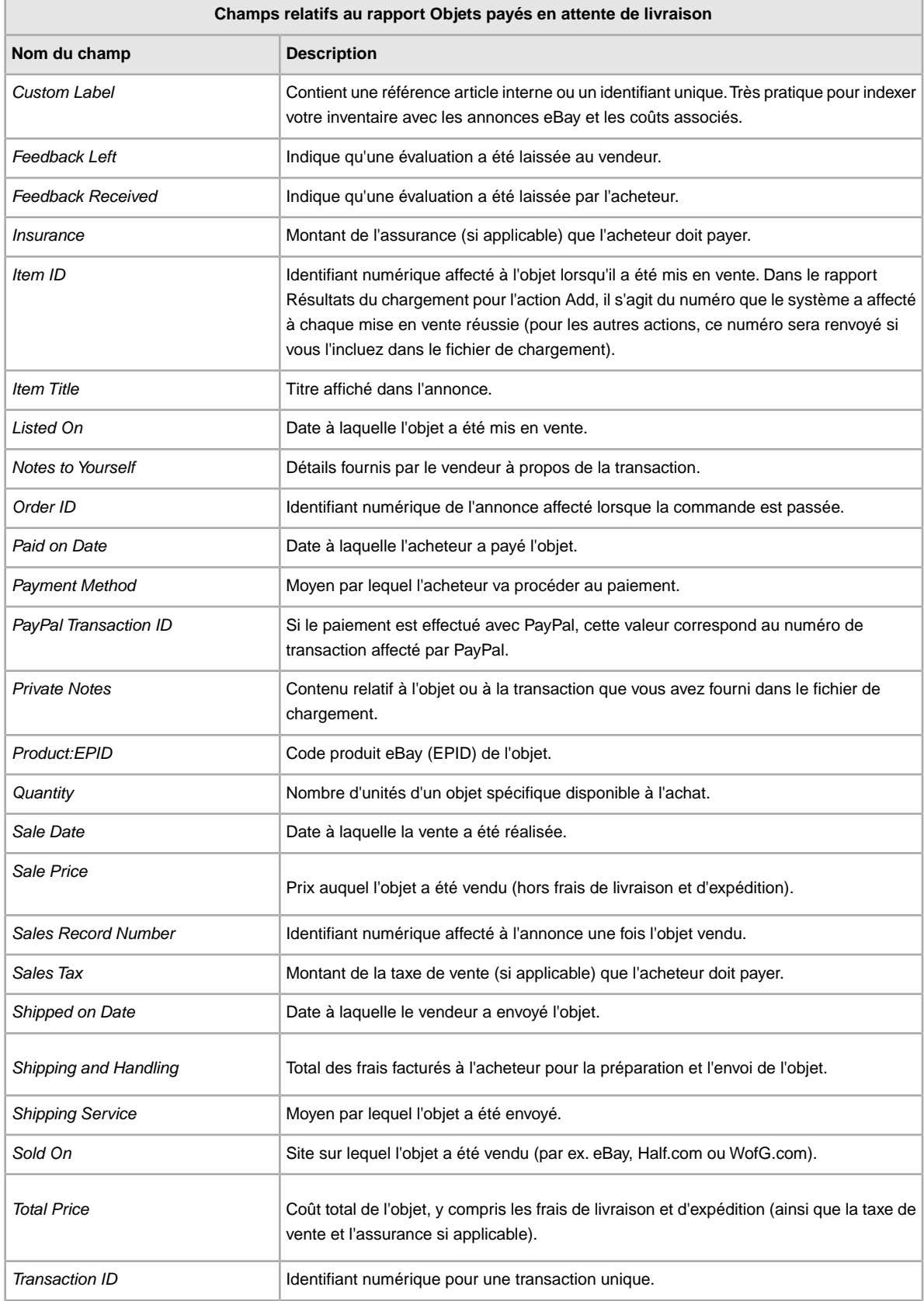

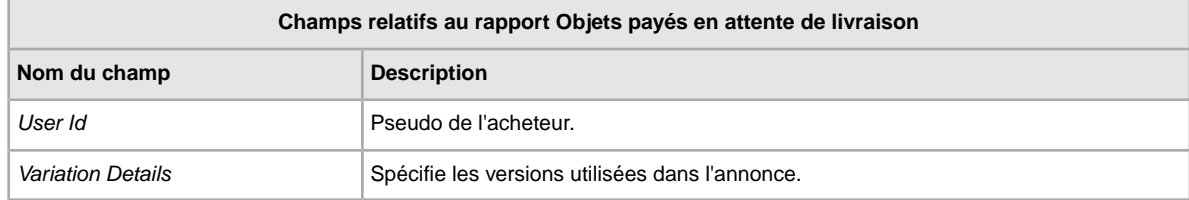

# <span id="page-47-1"></span><span id="page-47-0"></span>**Champs relatifs au rapport Objets payés et envoyés**

Le tableau suivant décrit les champs du rapport Objets payés et envoyés, que vous pouvez télécharger à partir de l'outil Transfert de données.

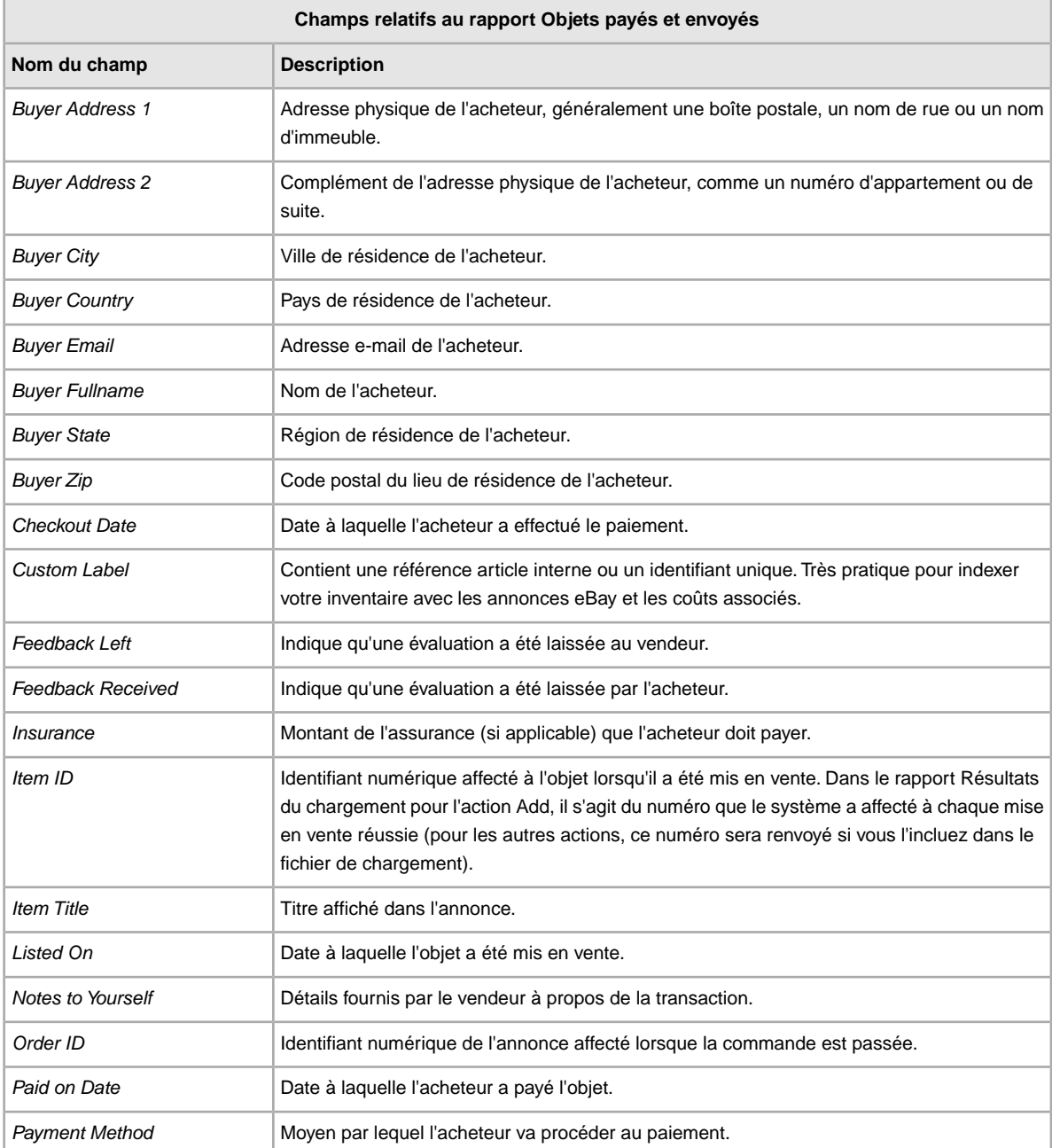

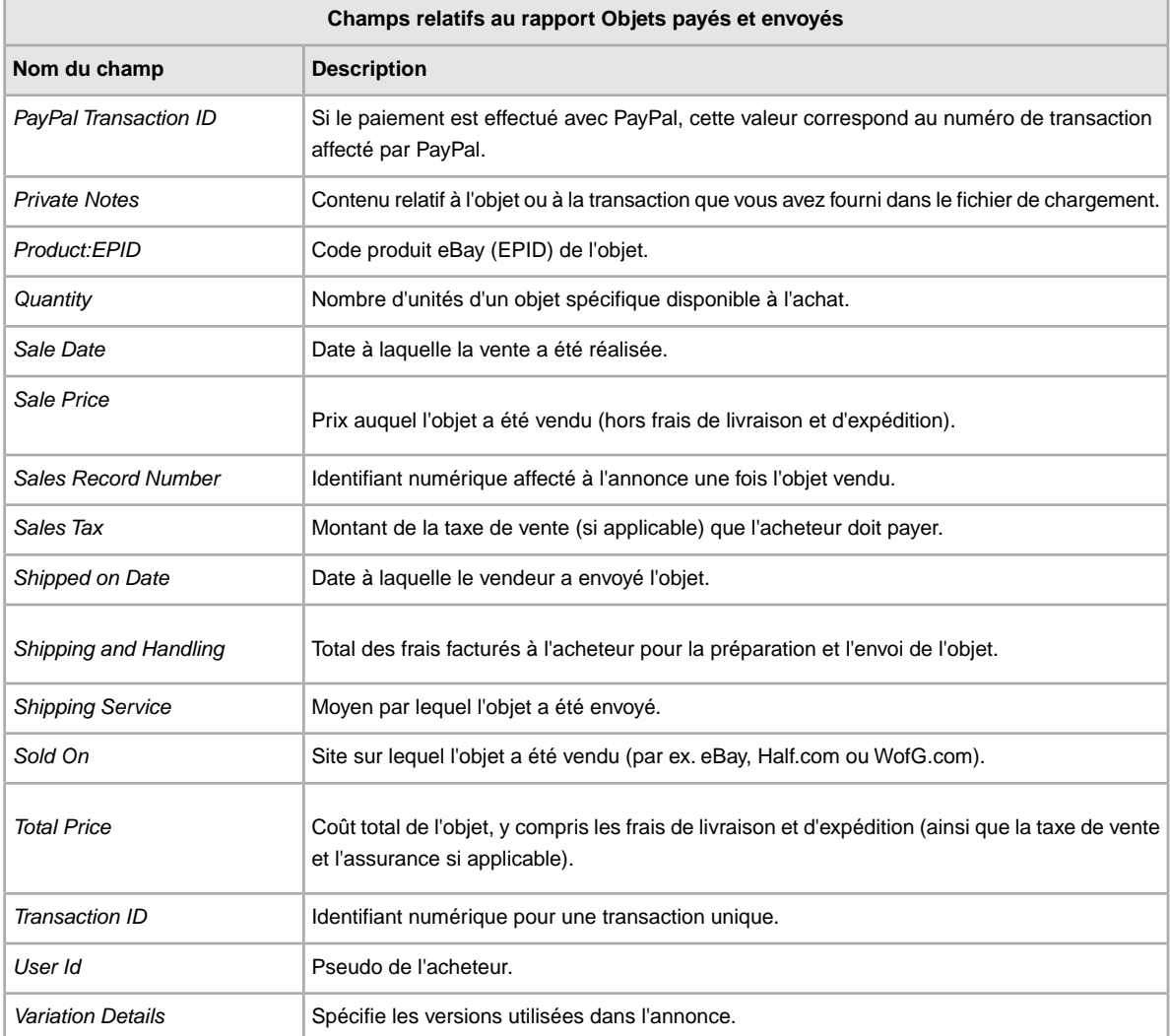

# <span id="page-48-1"></span><span id="page-48-0"></span>**Champs relatifs au rapport Mon inventaire**

Le tableau suivant décrit les champs du rapport Mon inventaire, que vous pouvez télécharger à partir de l'outil Transfert de données.

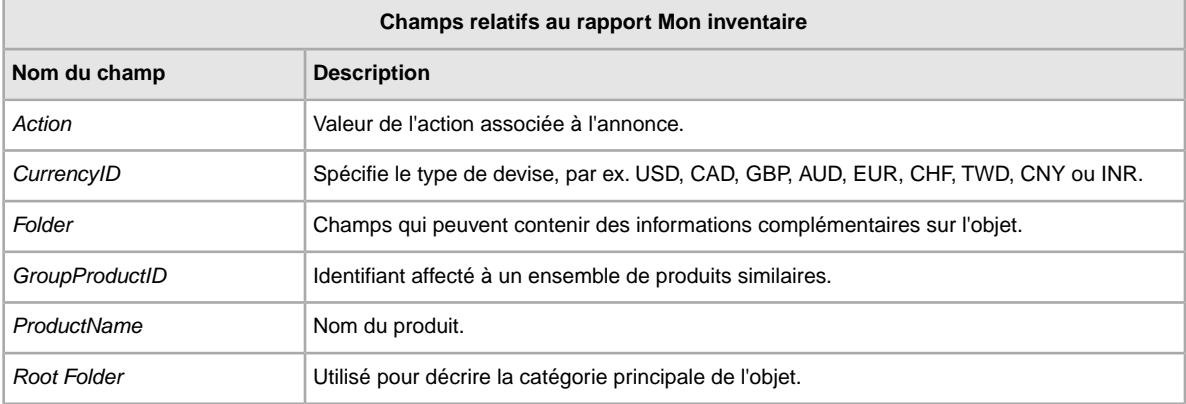

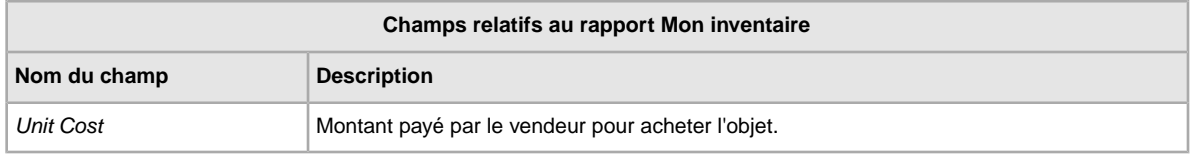

# <span id="page-49-1"></span><span id="page-49-0"></span>**Champs relatifs au rapport Objets vendus**

Le tableau suivant décrit les champs du rapport Objets vendus, que vous pouvez télécharger à partir de l'outil Transfert de données.

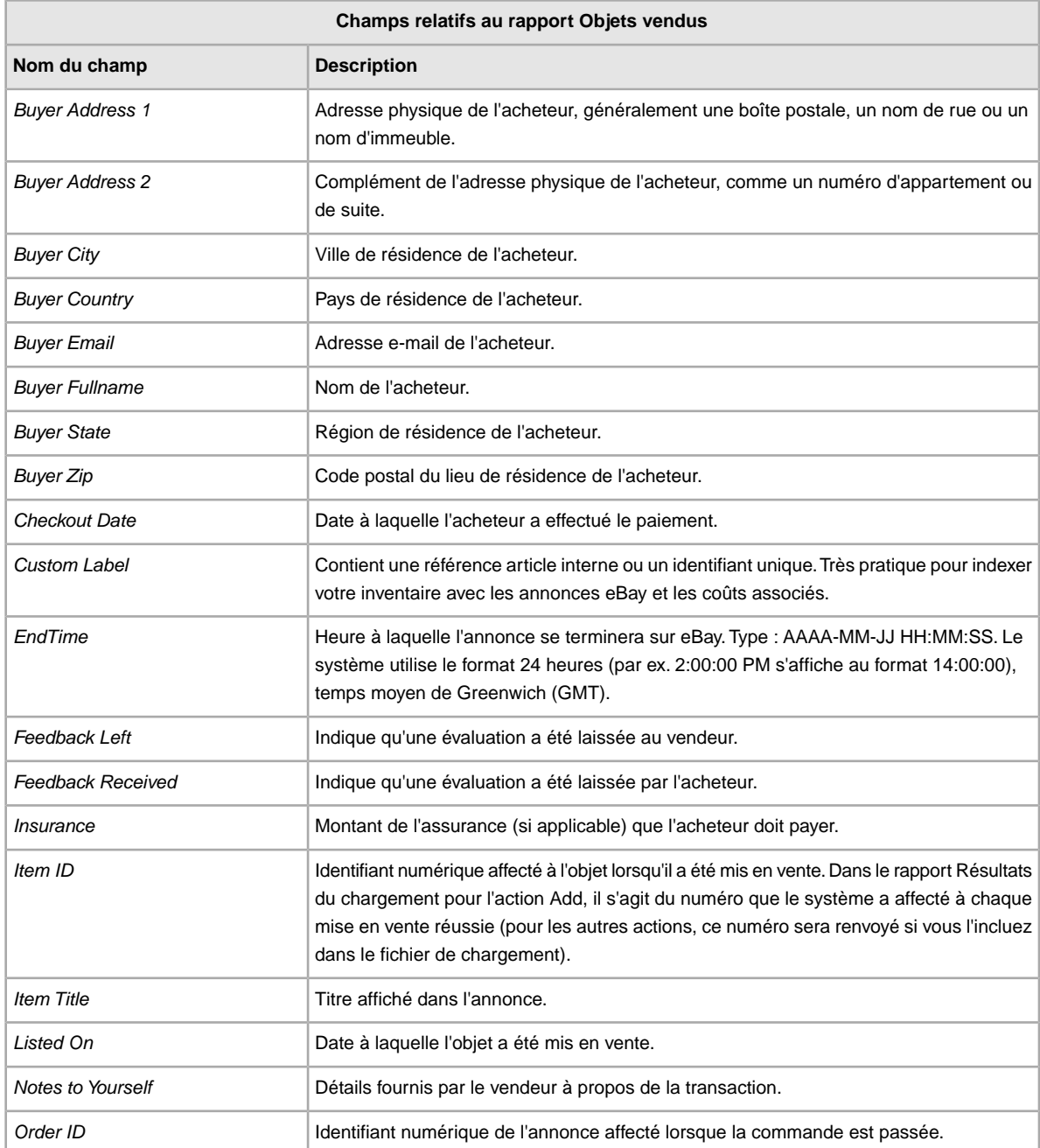

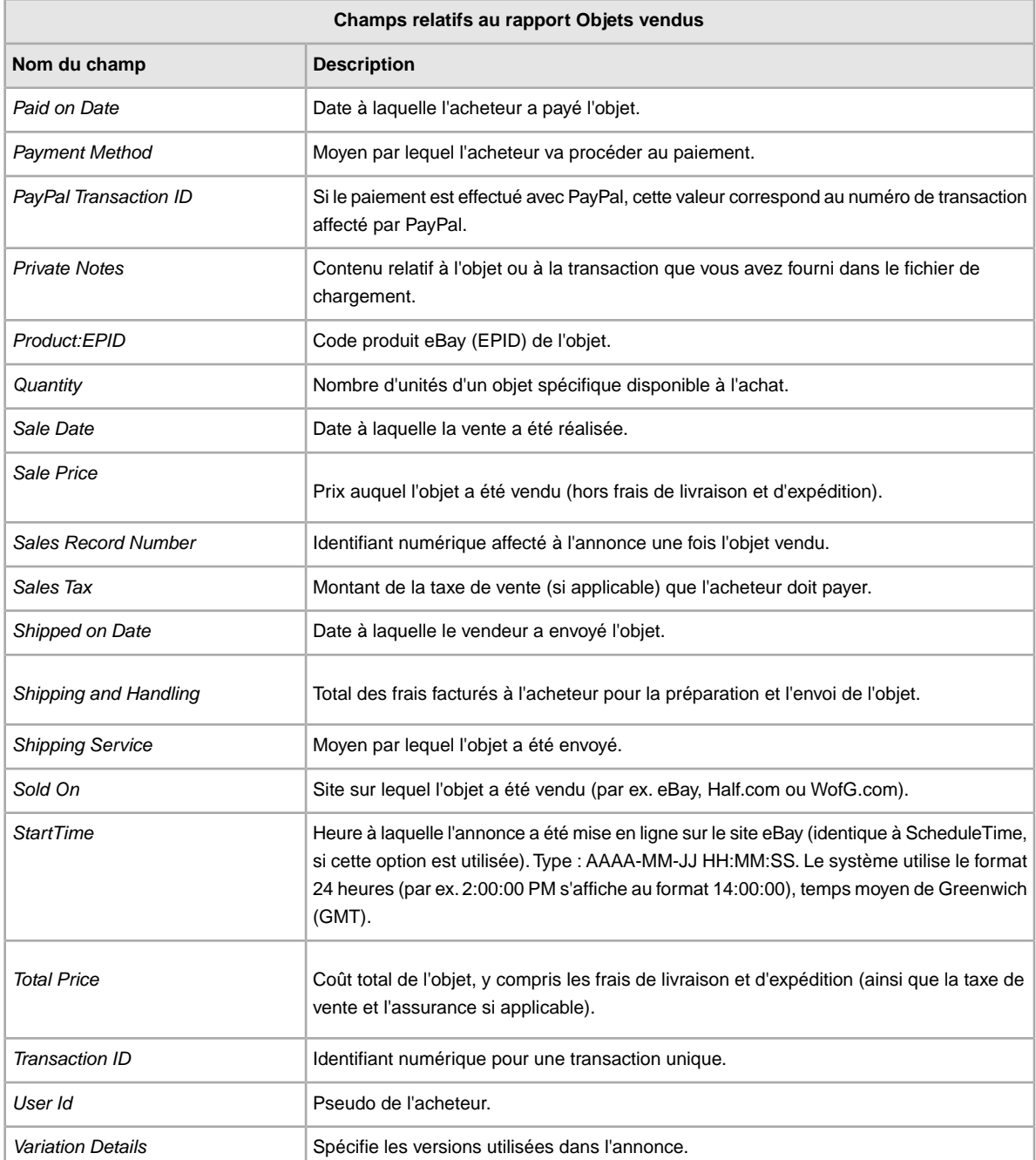

# <span id="page-50-1"></span><span id="page-50-0"></span>**Champs relatifs au rapport Objets invendus**

Le tableau suivant décrit les champs du rapport Objets invendus, que vous pouvez télécharger à partir de l'outil Transfert de données.

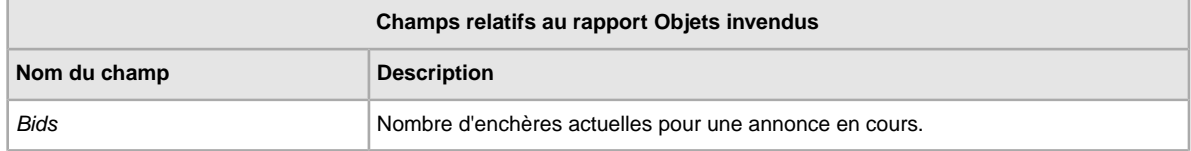

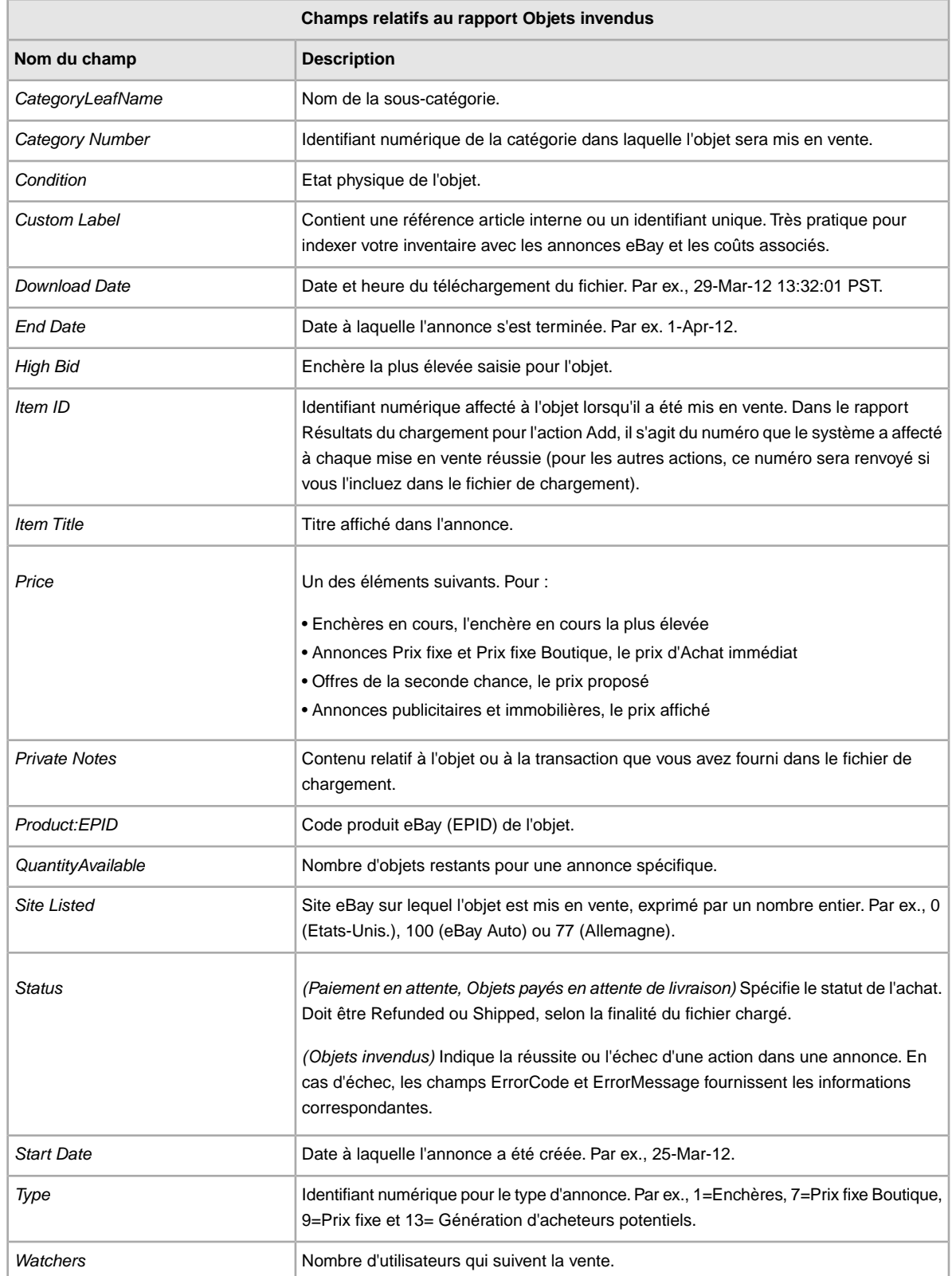

# **Index**

#### **A**

acquisition de modèles [10](#page-9-2) affichage de la programmation des téléchargements [22](#page-21-1) affichage des résultats du chargement [17](#page-16-1) ajout de champs conditionID [14](#page-13-2) ajout de nouveaux champs généralités [13](#page-12-1) astuces [8](#page-7-1)

#### **C**

Champs relatifs au rapport Annonces en cours [42](#page-41-1) Champs relatifs au rapport Mon inventaire [49](#page-48-1) Champs relatifs au rapport Objets invendus [51](#page-50-1) Champs relatifs au rapport Objets payés en attente de livraison [46](#page-45-1) Champs relatifs au rapport Objets payés et envoyés [48](#page-47-1) Champs relatifs au rapport Objets vendus [50](#page-49-1) Champs relatifs au rapport Paiement en attente [43](#page-42-1) Champs relatifs au rapport Résultats du chargement [44](#page-43-1) champs relatifs aux rapport Annonces en cours [42](#page-41-1) Objets payés en attente de livraison [46](#page-45-1) Objets vendus [50](#page-49-1) champs relatifs aux rapports Mon inventaire [49](#page-48-1) Objets invendus [51](#page-50-1) Objets payés et envoyés [48](#page-47-1) Paiement en attente [43](#page-42-1) Résultats du chargement [44](#page-43-1) champs, rapports Annonces en cours [42](#page-41-1) Mon inventaire [49](#page-48-1) Objets invendus [51](#page-50-1) Objets payés en attente de livraison [46](#page-45-1) Objets payés et envoyés [48](#page-47-1) Objets vendus [50](#page-49-1) Paiement en attente [43](#page-42-1) Résultats du chargement [44](#page-43-1) chargement annonces et modifications [16](#page-15-2) détails des résultats [18](#page-17-1) produits et annonces [16](#page-15-2) stock [16](#page-15-2) comprendre la structure des modèles [8](#page-7-1) conditionID [14](#page-13-2) conditions [6](#page-5-3) configuration [6](#page-5-3)

#### **D**

définition des champs Action [24](#page-23-5), [28](#page-27-4) définition du champ Action [24](#page-23-5) définition du champ AmEx [28](#page-27-4) demande de téléchargement [19](#page-18-2)

#### **E**

en-têtes intelligents [8](#page-7-1)

#### **F**

fichier des résultats [17](#page-16-1) format de fichier plat [7](#page-6-2)

#### **M**

menu Annonces et fiches [19](#page-18-2) modèles ajout de nouveaux champs [13](#page-12-1) ajout du champ conditionID [14](#page-13-2) comprendre la structure [8](#page-7-1) saisie de données [11](#page-10-1) téléchargement [10](#page-9-2) utilisation et gestion [9](#page-8-1) modèles d'annonce [10](#page-9-2)

#### **N**

nombres maximum de caractères [8](#page-7-1)

# **O**

objets payés [19](#page-18-2) outil Transfert de données conditions et configuration requises [6](#page-5-3) fonctionnalités [7](#page-6-2) présentation [6](#page-5-4) processus de base [7](#page-6-3)

#### **P**

prise en compte des majuscules et des minuscules [8](#page-7-1) processus [7](#page-6-3) programmation de téléchargements [19](#page-18-2) programmation des téléchargements [21](#page-20-2)

#### **R**

rapport Annonces archivées [19](#page-18-2) rapport Annonces en cours [19](#page-18-2) rapport des résultats [18](#page-17-1) rapport Objets en attente de paiement [19](#page-18-2) rapport Objets invendus [19](#page-18-2) rapport Objets payés en attente de livraison [19](#page-18-2) rapport Objets payés et livrés [19](#page-18-2) rapport Objets vendus [19](#page-18-2) rapport Objets vendus et archivés [19](#page-18-2) rapports [19](#page-18-2) relations entre les champs [8](#page-7-1) réponse de chargement [17](#page-16-1)

### **S**

saisie de données dans les champs [11](#page-10-1)

scripts pour rapports [41](#page-40-4) scripts, rapports [41](#page-40-4) Service clients [16](#page-15-2)

#### **T**

téléchargement affichage de la programmation [22](#page-21-1) modèles [10](#page-9-2) téléchargements programmation [21](#page-20-2) Transfert de données chargements [16](#page-15-2) types de caractères [8](#page-7-1)

#### **V**

vérification du format [16](#page-15-2)